# Dell UltraSharp U2419HC/U2719DC-Monitor Bedienungsanleitung

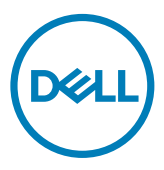

Modellnr.: U2419HC/U2719DC Richtlinienmodell: U2419HCt/U2719DCt

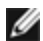

HINWEIS: Ein Hinweis zeigt wichtige Informationen an, die Ihnen helfen können, ein besseres Verständnis von Ihrem Computer zu erlangen.

ACHTUNG: Achtung zeigt mögliche Hardwareschäden und Datenverluste an, falls Anweisungen nicht befolgt werden.

WARNUNG: Eine Warnung zeigt eine mögliche Gefahr von Sachschäden und (lebensgefährlichen) Personenschäden an.

Copyright © 2018-2019 Dell Inc. oder ihre Tochtergesellschaften. Alle Rechte vorbehalten. Dell, EMC und andere Marken sind Marken von Dell Inc. oder ihren Tochtergesellschaften. Andere Marken können Marken ihrer jeweiligen Inhaber sein.

 $2019 - 10$ 

Rev. A04

# Inhalt:

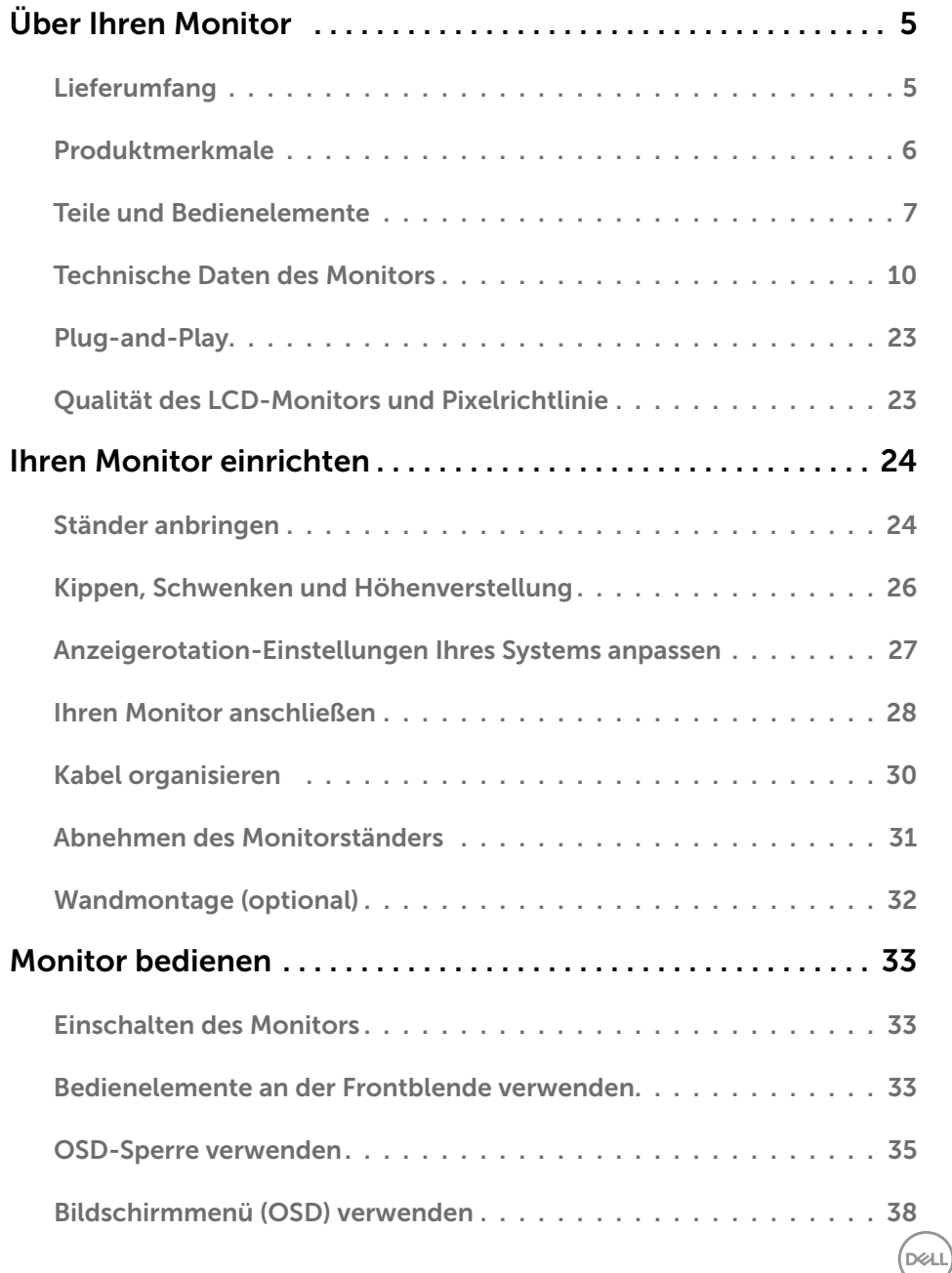

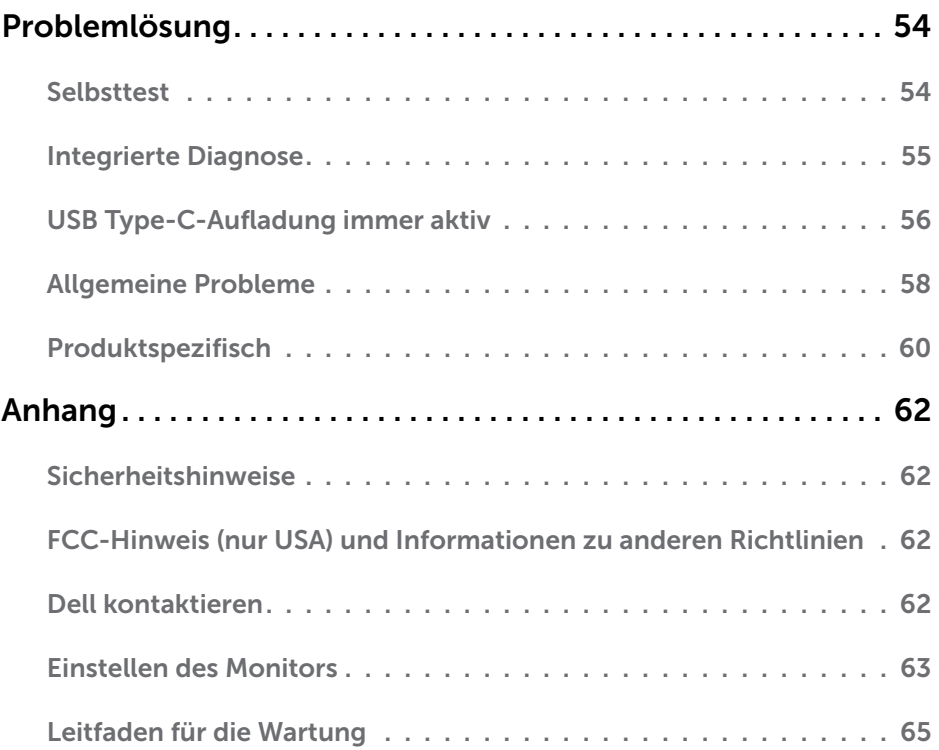

 $($ DELL $)$ 

# <span id="page-4-0"></span>Lieferumfang

Ihr Monitor wird mit den nachstehend aufgelisteten Komponenten ausgeliefert. Stellen Sie sicher, dass Sie alle Komponenten erhalten haben; [kontaktieren Sie Dell,](#page-61-1) falls etwas fehlen sollte.

HINWEIS: Bei einigen Artikeln könnte es sich um Optionen handeln, die Ihrem Monitor eventuell nicht mitgeliefert werden. Einige Merkmale oder Medien sind in bestimmten Ländern möglicherweise nicht verfügbar.

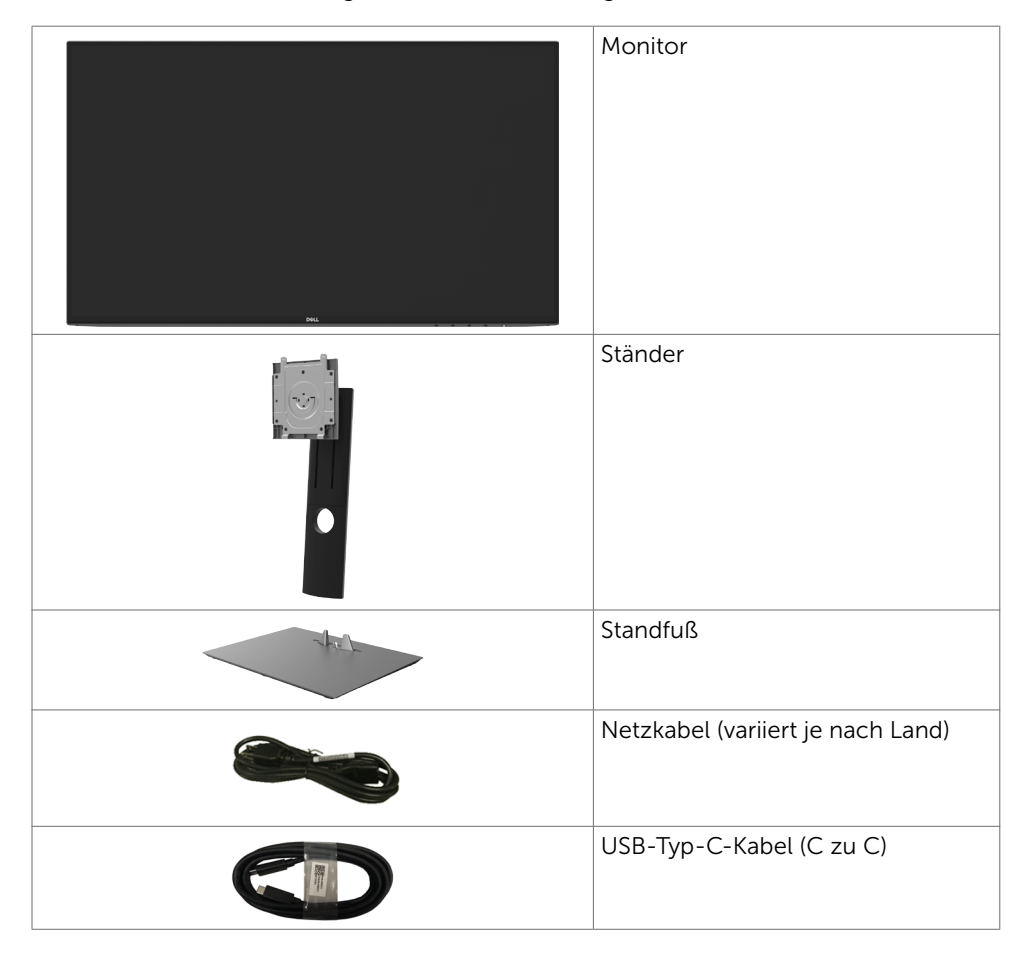

DØLI

<span id="page-5-0"></span>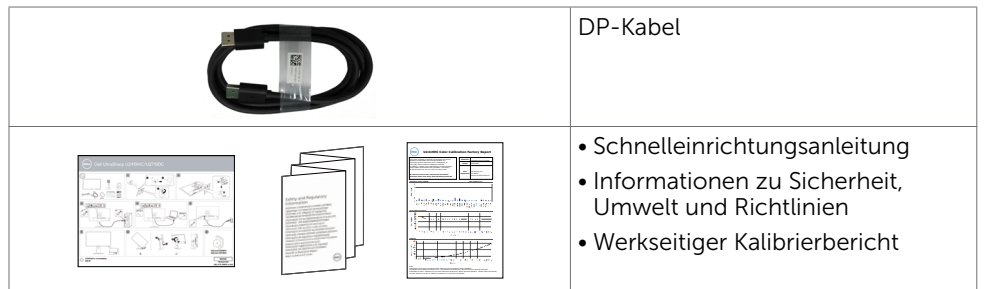

# Produktmerkmale

Der Dell-Bildschirm UltraSharp U2419HC/U2719DC verfügt über aktive Matrix, Dünnschichttransistor (TFT), Flüssigkristallanzeige (LCD) und LED-Hintergrundbeleuchtung. Zu den Merkmalen des Monitors zählen:

- • U2419HC: 60,47 cm (23,8 Zoll) sichtbarer Anzeigebereich (diagonal gemessen). Auflösung von 1920 x 1080 (16:9) plus Vollbildunterstützung bei niedrigeren Auflösungen.
- U2719DC: 68.47 cm (27 Zoll) sichtbarer Anzeigebereich (diagonal gemessen). Auflösung von 2560 x 1440 (16:9) plus Vollbildunterstützung bei niedrigeren Auflösungen.
- Breite Betrachtungswinkel mit 99 % sRGB-Farbe mit einem durchschnittlichen Delta E < 2.
- • Möglichkeit zum Neigen, Schwenken und vertikalen Erweitern.
- • Abnehmbarer Ständer und 100 mm VESA- (Video Electronics Standards Association) Montagelöcher für flexible Montagelösungen.
- • Eine äußerst flache Einfassung hinterlässt nur eine minimale Lücke bei Verwendung mehrerer Monitore, sodass ein elegantes Betrachtungserlebnis mühelos eingerichtet werden kann.
- • Die umfassende digitale Anschlussfähigkeit mit DP-macht Ihren Monitor zukunftssicher.
- Einzelner USB-Typ-C-Anschluss zur Stromversorgung kompatibler Notebooks während des Empfangs von Video- und Datensignalen.
- Plug-and-Play-Fähigkeit, sofern von Ihrem System unterstützt.
- OSD- (On Screen Display) Einstellungen für problemlose Setup- und Bildschirmoptimierung.
- • Ein-/Austaste und OSD-Tasten sperren.
- • Schlitz für Sicherheitsschloss.
- Standby-Leistung von 0,3 W im Ruhemodus.
- • Augenkomfort mit einem flimmerfreien Bildschirm optimieren. HINWEIS: Das von einem Monitor ausgegebene blaue Licht kann Augen dauerhaft schädigen, bspw. Augenermüdung oder digitale Augenbelastung verursachen.Die Funktion ComfortView dient der Reduzierung des vom Monitor ausgegebenen blauen Lichts zur Optimierung des Augenkomforts.

**D**&LI

# <span id="page-6-0"></span>Teile und Bedienelemente

### Vorderseite

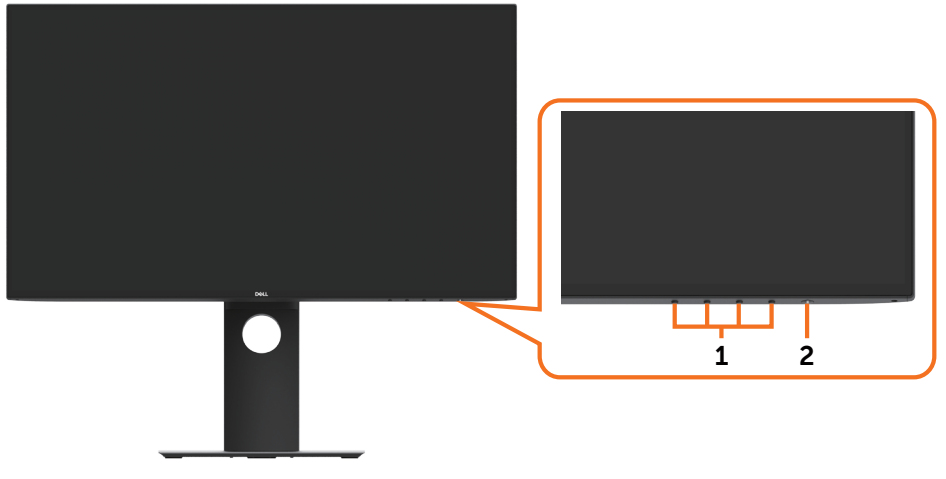

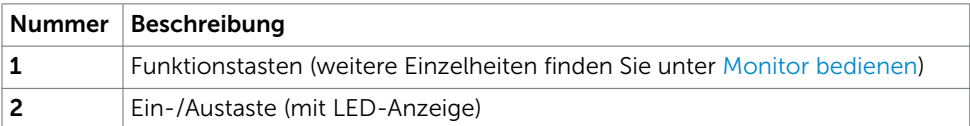

(dell

### Rückseite

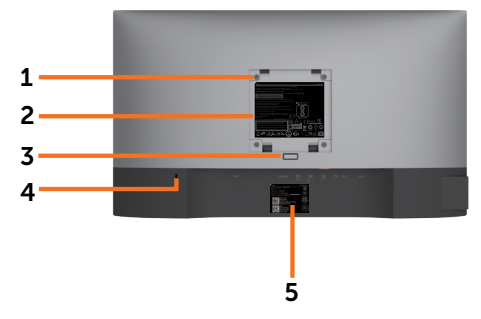

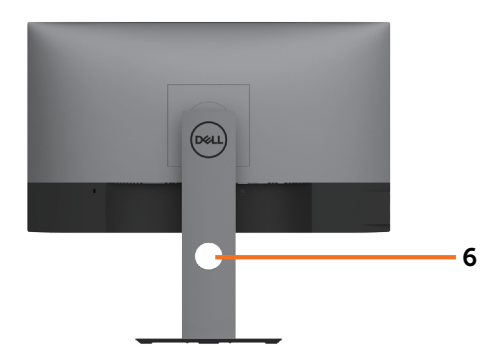

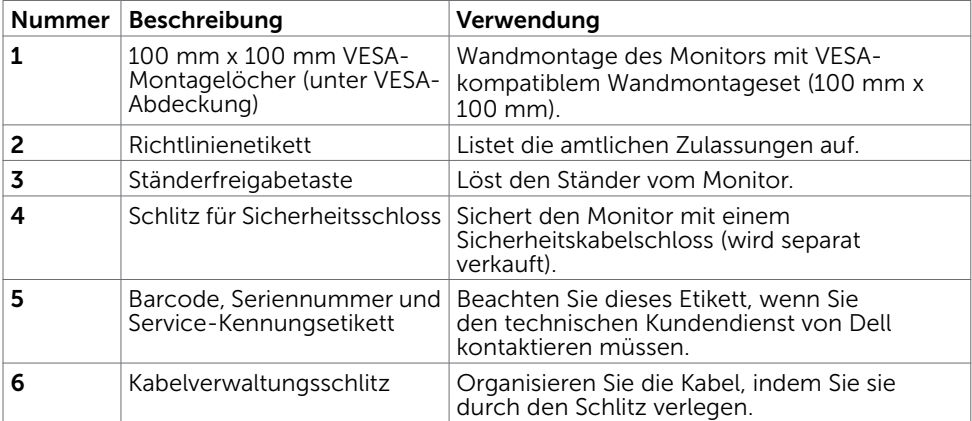

### Ansicht von der Seite

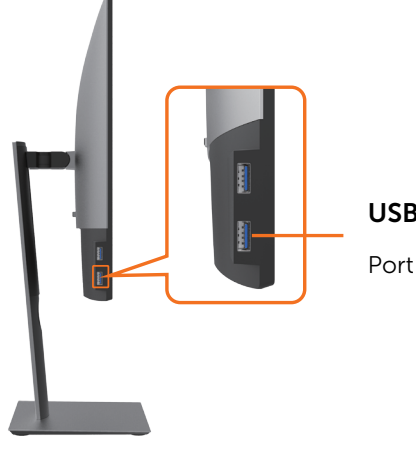

#### USB-Downstream-Port

Port mit  $-$ Akkusymbol unterstützt BC 1.2.

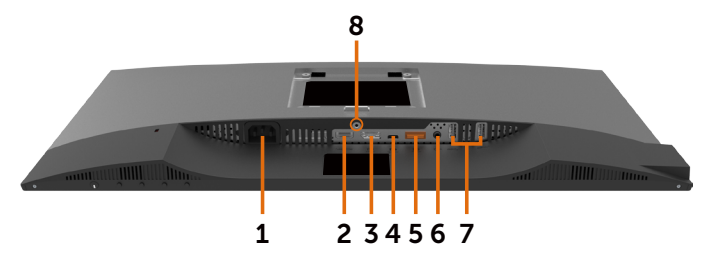

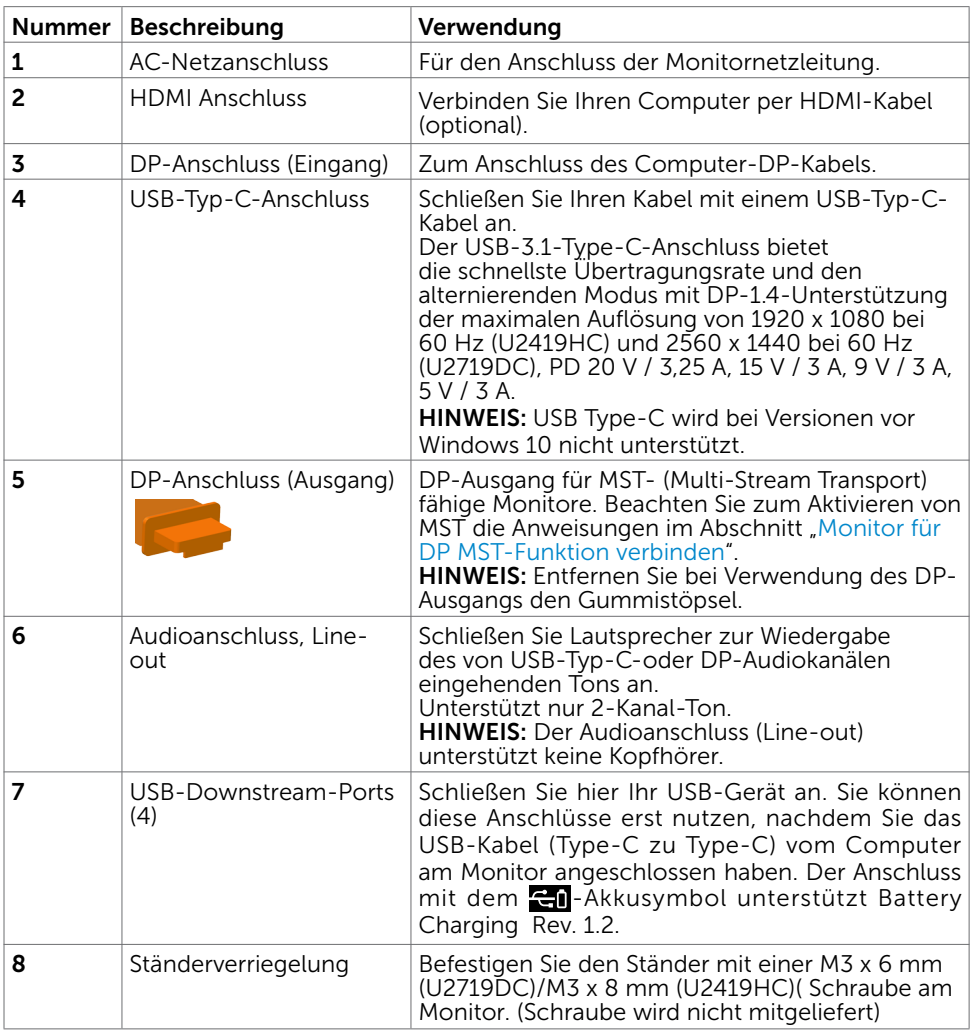

 $(\overline{DCL}$ 

# <span id="page-9-1"></span><span id="page-9-0"></span>Technische Daten des Monitors

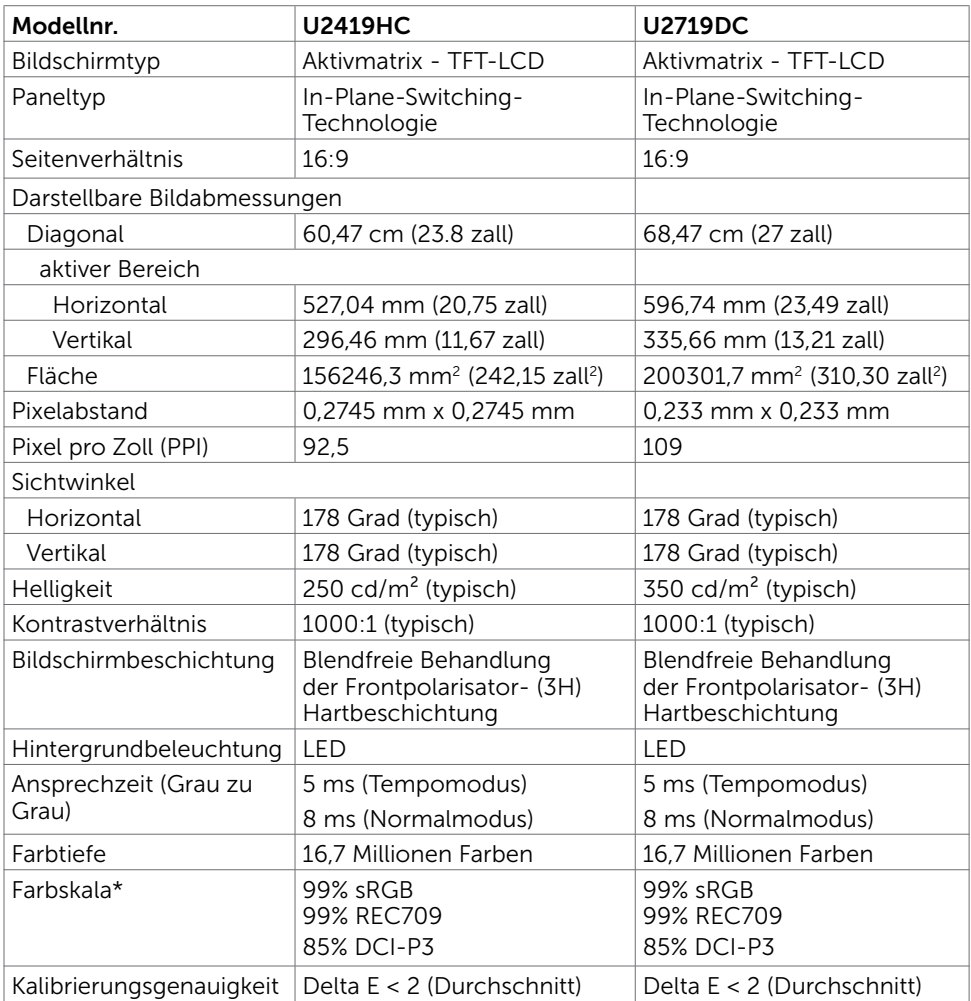

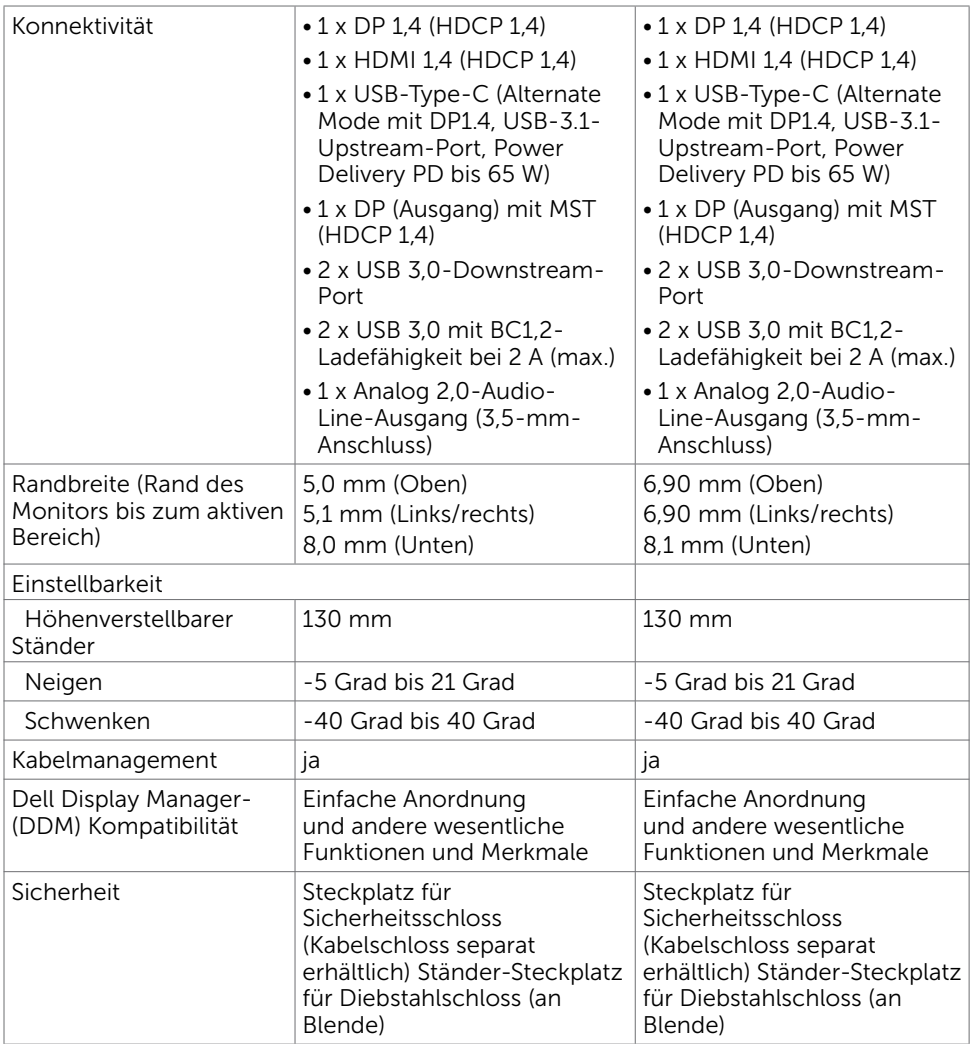

\*Nur bei nativem Panel, unter Voreinstellung Angepasster Modus.

### Auflösungsspezifikationen

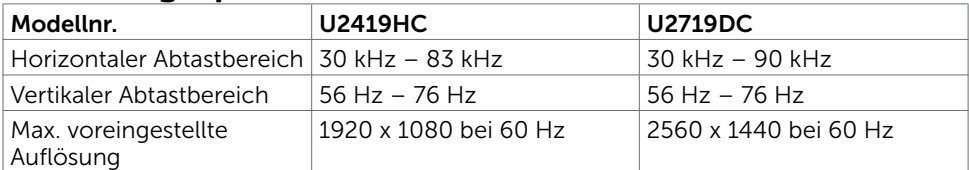

DELI

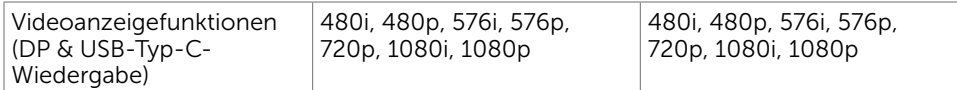

### Voreingestellte Anzeigemodi U2419HC

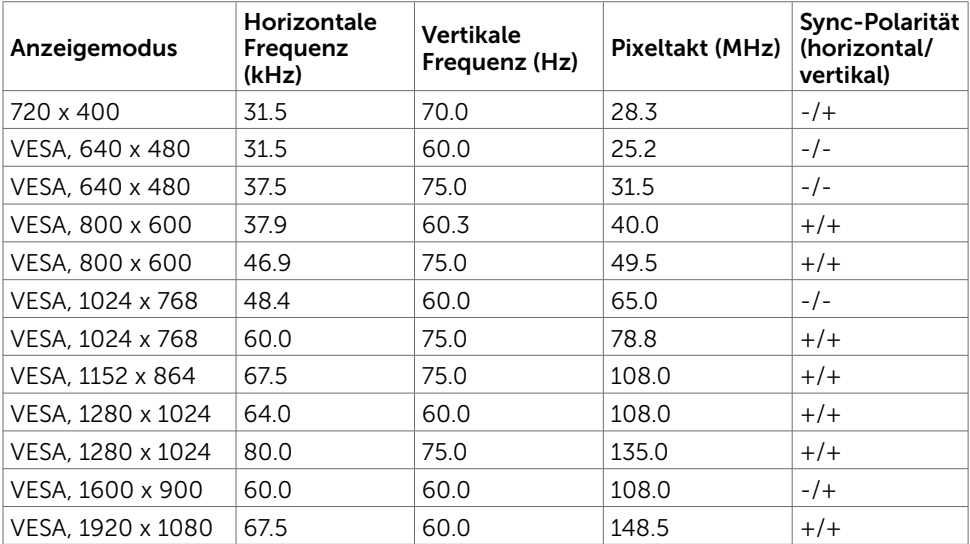

#### U2719DC

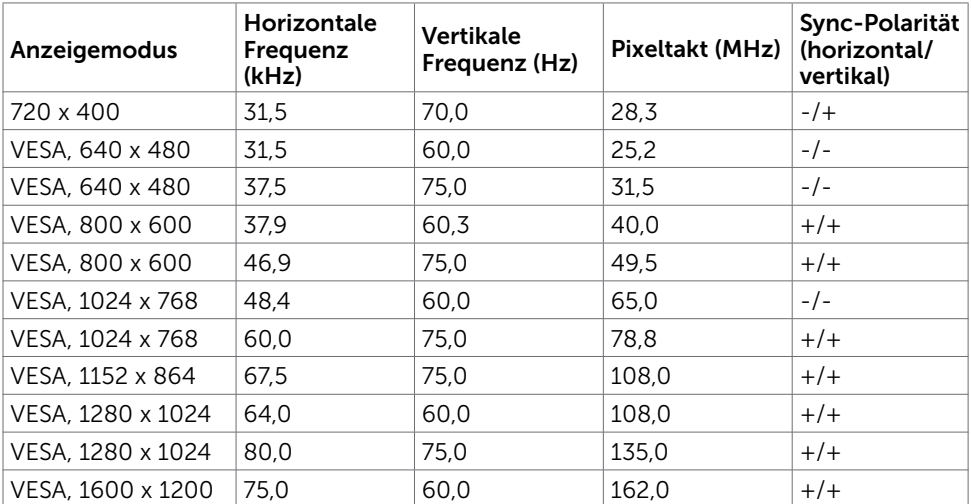

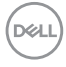

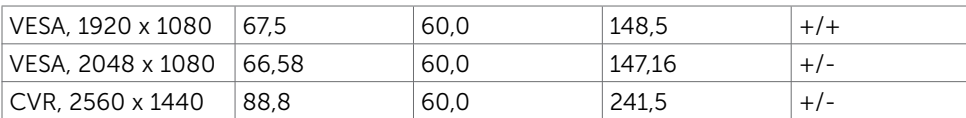

# DP MST Multi-Stream Transport-Modi (MST)

#### U2419HC

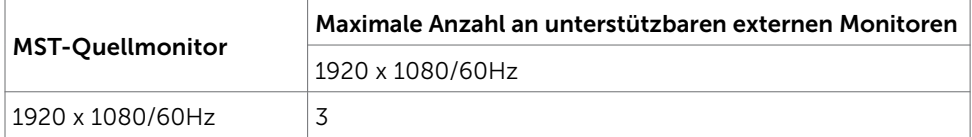

HINWEIS: Die unterstützte externe Monitorauflösung beträgt maximal nur 1920x1080, 60 Hz.

#### U2719DC

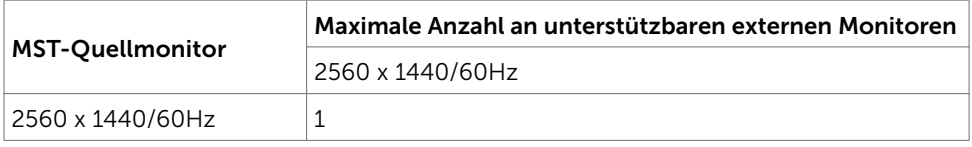

HINWEIS: Die unterstützte externe Monitorauflösung beträgt maximal nur 2560x1440, 60 Hz.

# USB-C MST Multi-Stream Transport-Modi (MST)

#### U2419HC

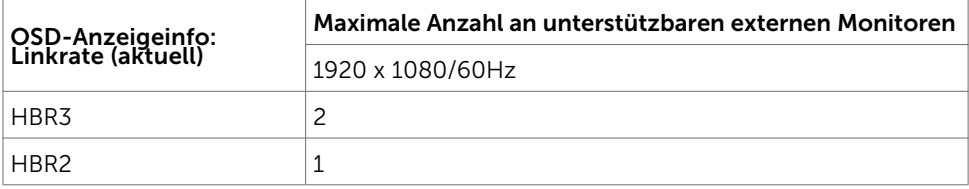

#### U2719DC

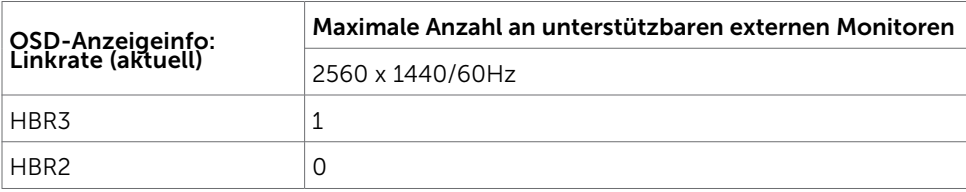

**D**&LI

## Elektrische Spezifikationen

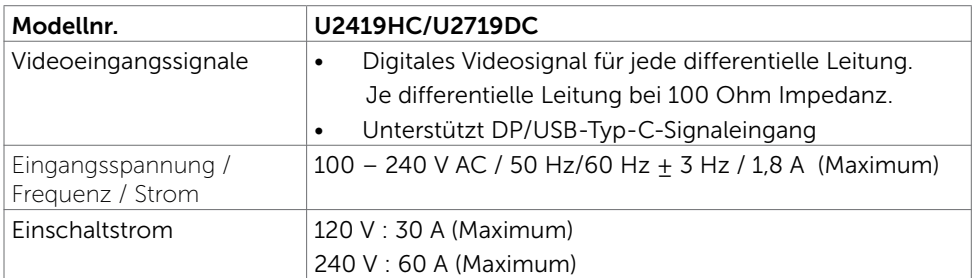

### Physikalische Eigenschaften

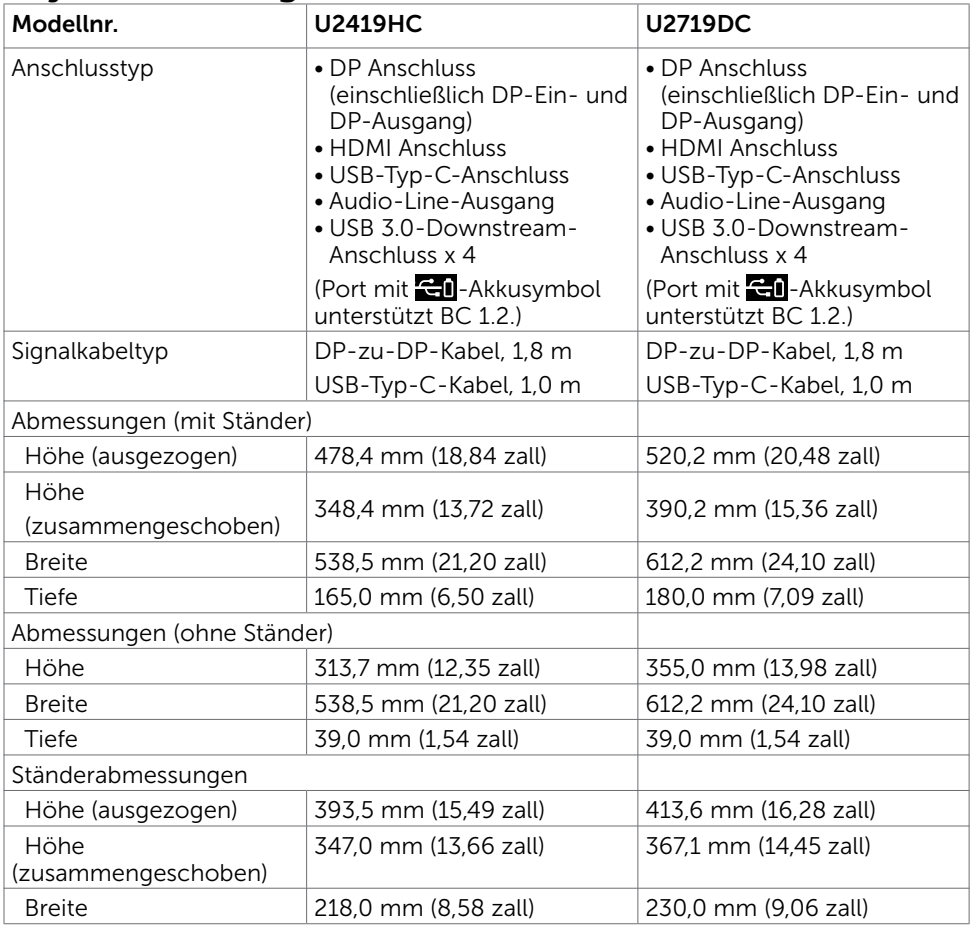

(dell

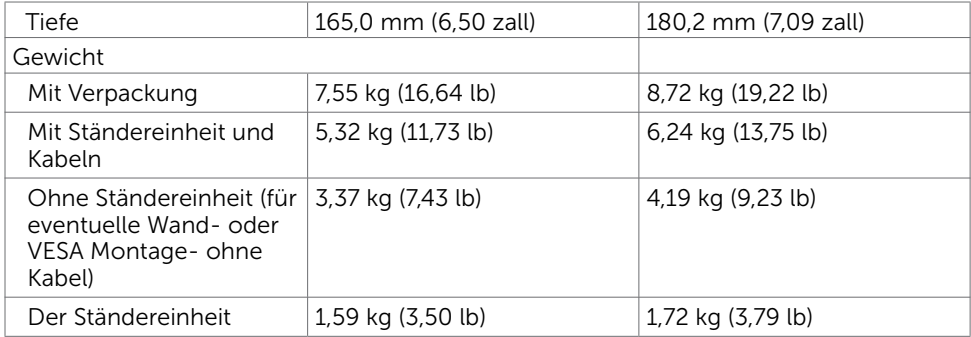

# Umweltbezogene Eigenschaften

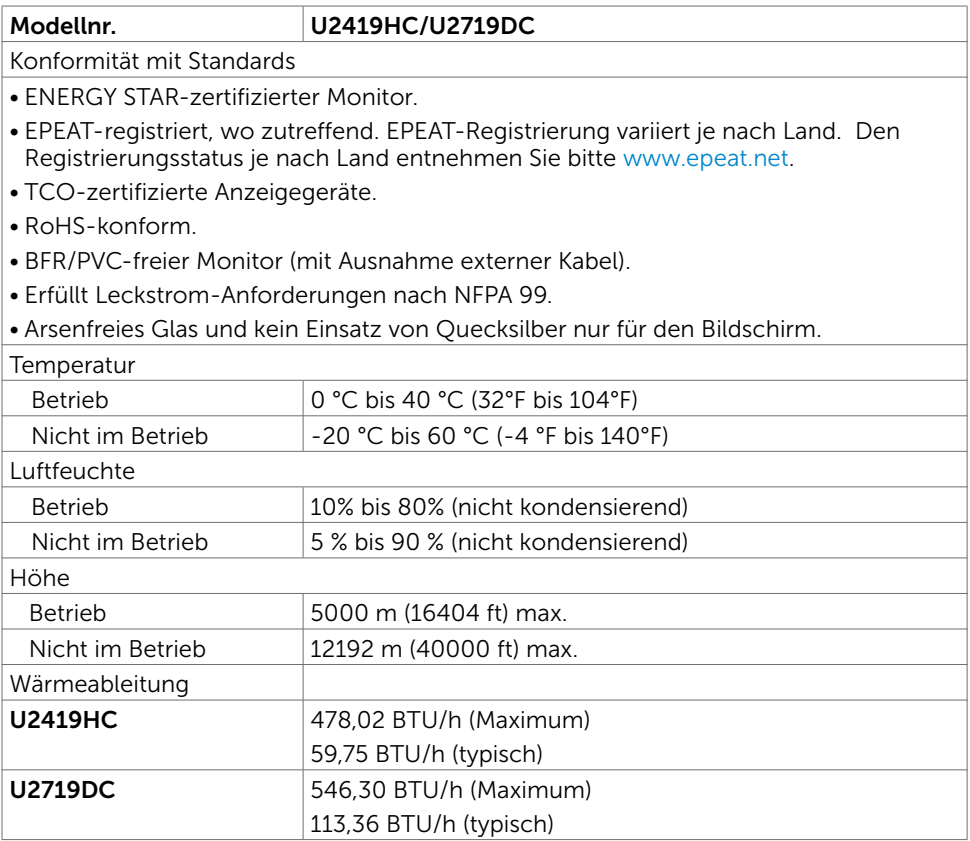

 $(\sim$ LL

### <span id="page-15-0"></span>Energieverwaltungsmodi

Ist eine VESA DPM-konforme Grafikkarte oder Software in/auf Ihrem PC installiert, reduziert der Monitor automatisch seinen Stromverbrauch, wenn er nicht verwendet wird. Dies wird als Energiesparmodus bezeichnet\*. Wenn der Computer Eingaben von einer Tastatur, Maus oder einem anderen Eingabegerät erkennt, nimmt der Monitor automatisch seinen normalen Betrieb wieder auf. Die folgende Tabelle zeigt den Stromverbrauch und die Signalisierung dieser automatischen Energiesparfunktion:

#### U2419HC

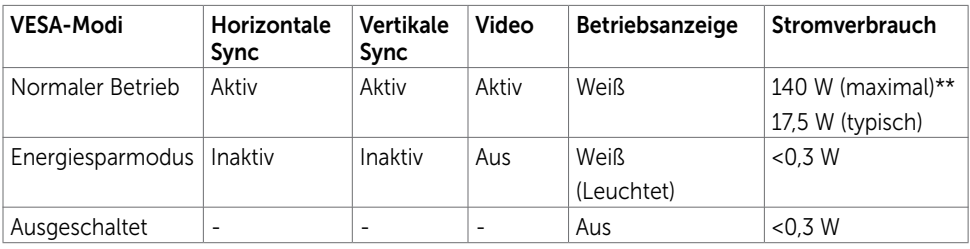

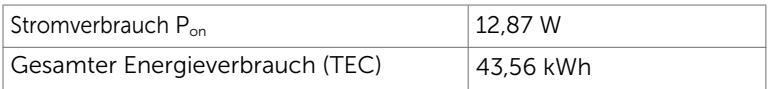

#### U2719DC

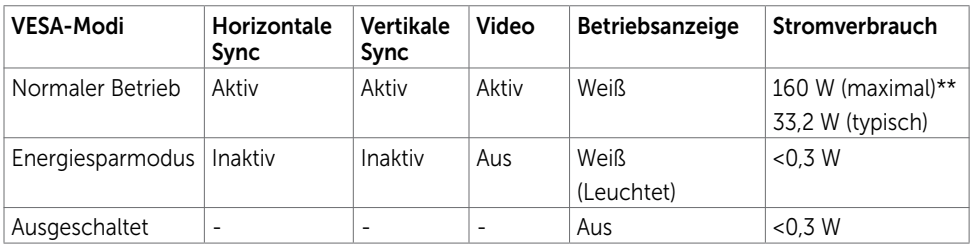

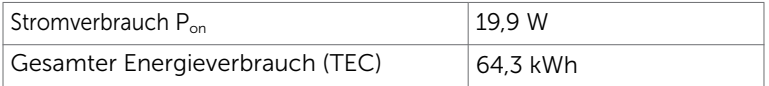

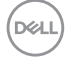

Das OSD funktioniert nur im normalen Betriebsmodus. Wenn Sie im aktiv abgeschalteten Zustand eine Taste drücken, erscheint folgende Meldung:

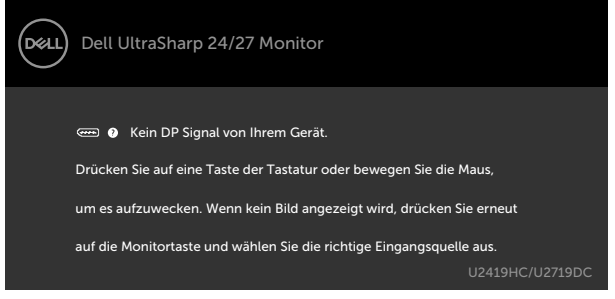

\*Ein Stromverbrauch von Null kann im abgeschalteten Modus nur erreicht werden, wenn Sie das Netzkabel vom Monitor trennen.

\*\*Maximaler Stromverbrauch mit maximaler Luminanz und aktivem USB.

Dieses Dokument dient ausschließlich Informationszwecken und gibt die Laborleistung wieder. Ihr Produkt kann je nach Software, Komponenten und Peripherie, die Sie bestellt haben, abweichen und es gibt keine Verpflichtung zur Aktualisierung solcher Informationen. Daher sollte sich der Kunde bei Entscheidungen bezüglich elektrischer Toleranzen oder anderweitig nicht auf diese Informationen verlassen. Es werden weder ausdrücklich noch impliziert Zusicherungen im Hinblick auf die Genauigkeit oder Vollständigkeit gemacht.

Aktivieren Sie Computer und Monitor, dadurch erhalten Sie Zugriff auf das OSD.

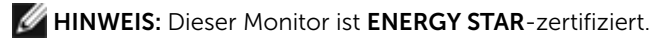

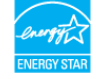

Dieses Produkt qualifiziert sich mit den werkseitigen Standardeinstellungen, die über die "Werksrücksetzung"-Funktion im OSD-Menü wiederhergestellt werden können, für ENERGY STAR. Durch Änderung der werkseitigen Standardeinstellungen oder Aktivierung weiterer Funktionen könnte sich der Stromverbrauch erhöhen und den Grenzwert von ENERGY STAR überschreiten.

#### $M$  HINWEIS:

Pon :Energieverbrauch im eingeschalteten Zustand gemäß Definition in der Energy Star 8.0-Version.

TEC: Gesamtenergieverbrauch in kWh gemäß Definition in der Energy Star 8.0-Version.

**NO** 

# Pinbelegungen

### DP-Anschluss (Eingang)

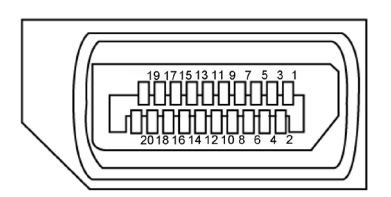

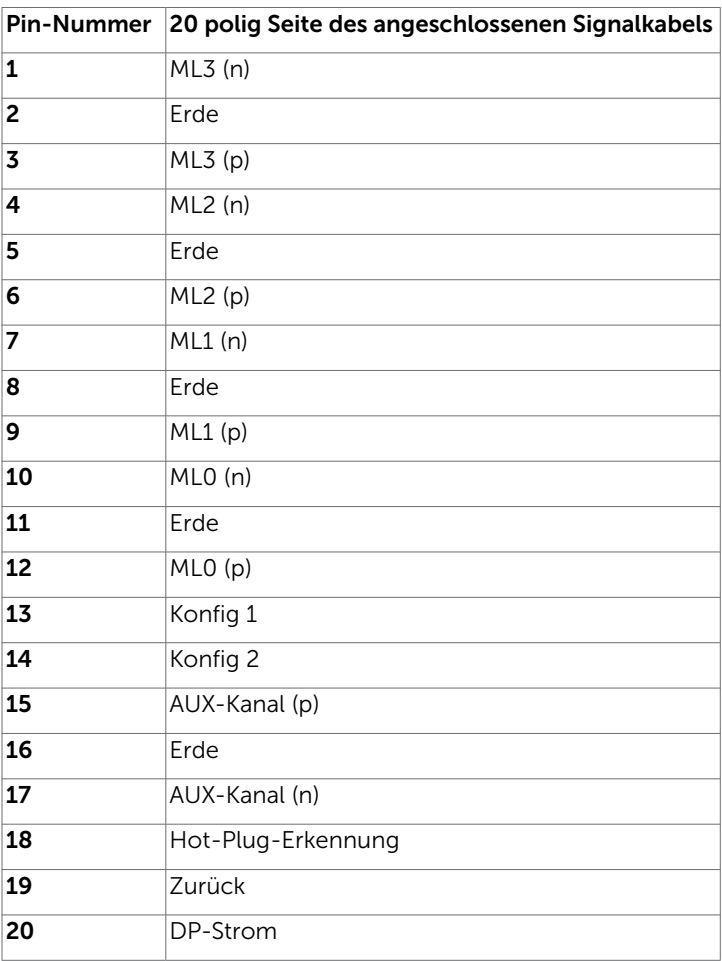

(dell

#### DP-Anschluss (Ausgang)

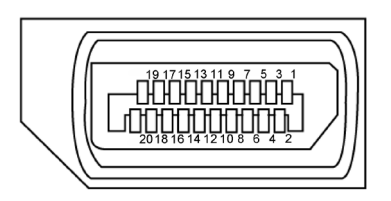

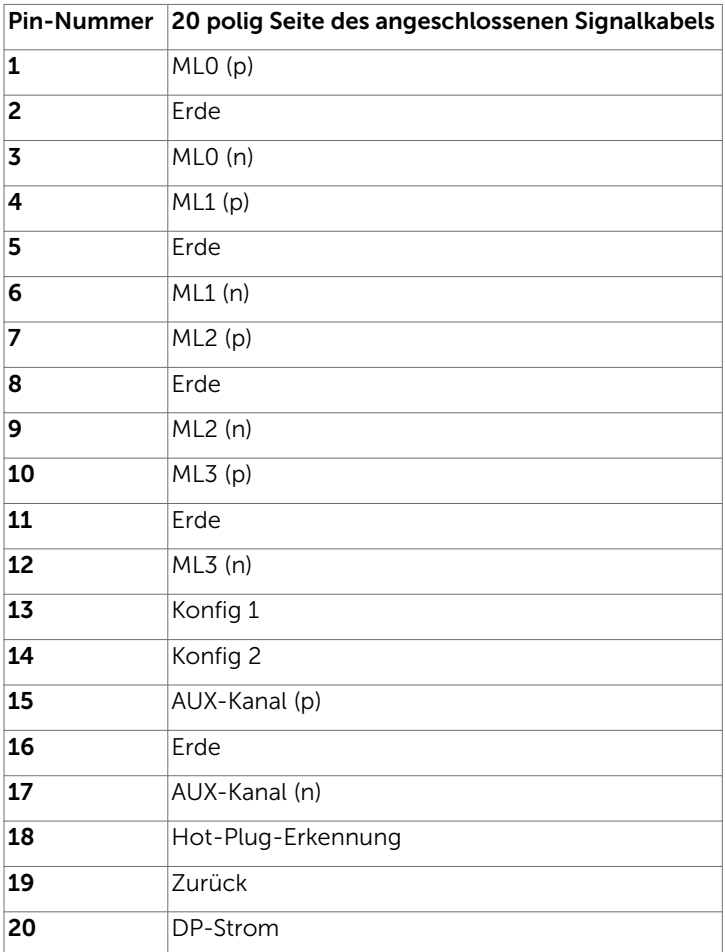

(dell

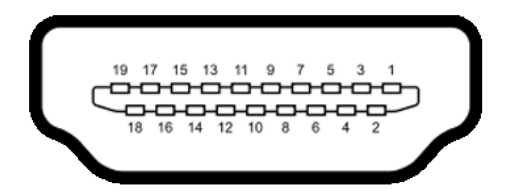

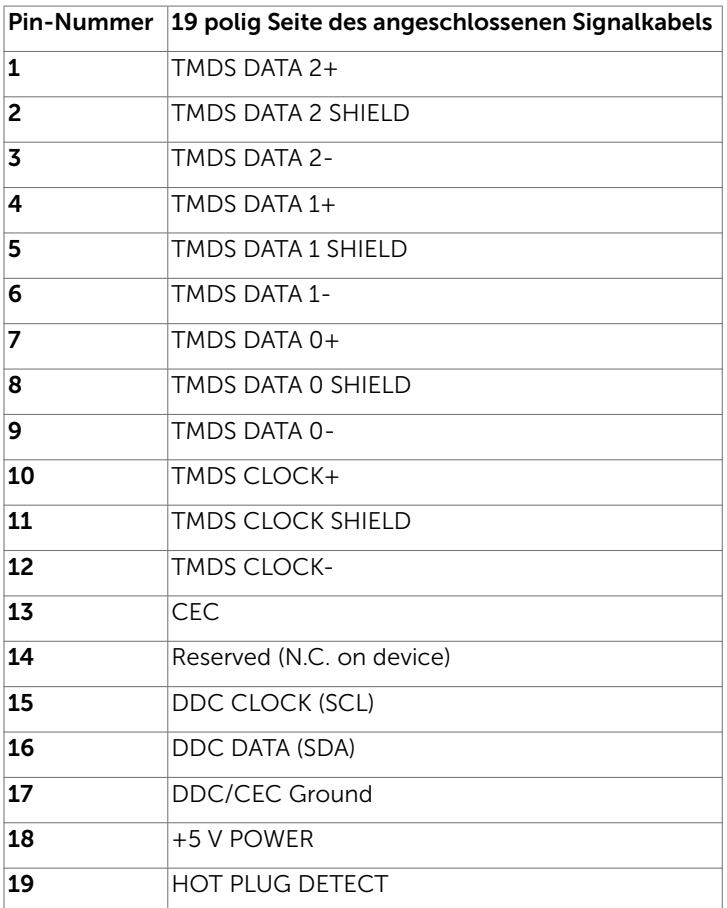

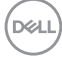

#### USB-Typ-C-Anschluss

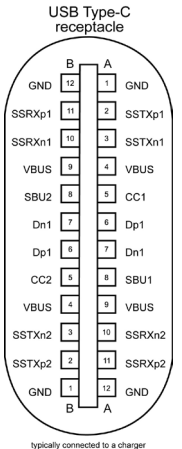

typically connected to a charger<br>through a Type-C cable

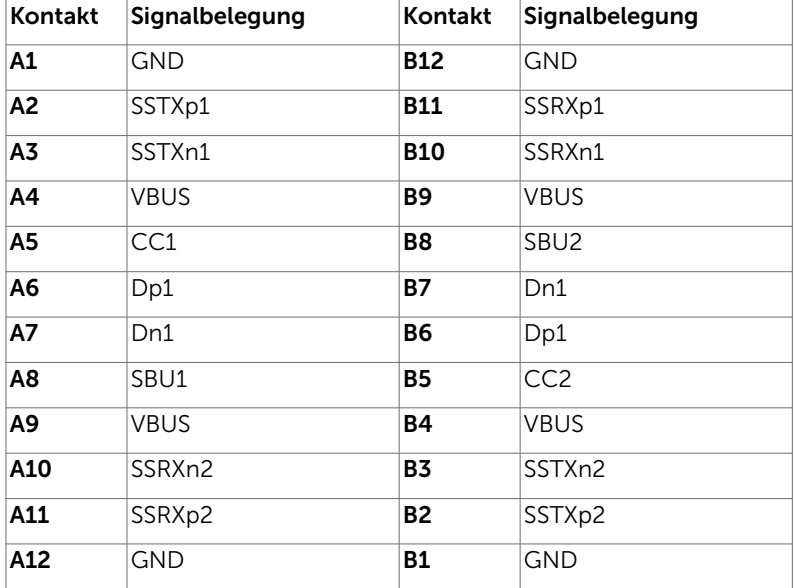

DELL

### Universal Serial Bus (USB) Schnittstelle

Dieser Abschnitt liefert Ihnen Informationen über die an Ihrem Monitor verfügbaren USB-Ports.

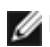

HINWEIS: Bis zu 2 A am USB-Downstream-Anschluss (Anschluss mit dem Akkusymbol **(a)** mit Geräten, die mit Battery Charging Rev. 1.2 konform sind; bis zu 0,9 W an den anderen USB-Downstream-Anschlüssen.

Ihr Computer hat die folgenden USB-Ports:

• 4 Downstream – 2 auf der linken Seite, 2 unten Ladeanschluss – die Ports mit  $\Box$  -Akkusymbol unterstützen schnelle Aufladung, falls das Gerät BC 1.2-kompatibel ist.

HINWEIS: Die USB-Anschlüsse des Monitors funktionieren nur, wenn der Monitor eingeschaltet oder im Energiesparmodus ist. Im Energiesparmodus funktionieren die USB-Anschlüsse nur dann normal, wenn das USB-Kabel (Type-C zu Type-C) angeschlossen ist. Andernfalls befolgen Sie die Bildschirmeinstellung von USB. Wenn die Einstellung "Während Bereitschaft ein" ausgewählt ist, funktioniert USB normal; andernfalls ist USB deaktiviert. Wenn Sie den Monitor aus- und dann wieder einschalten, dauert es einige Sekunden, bis die angeschlossene Peripherie den normalen Betrieb fortsetzt.

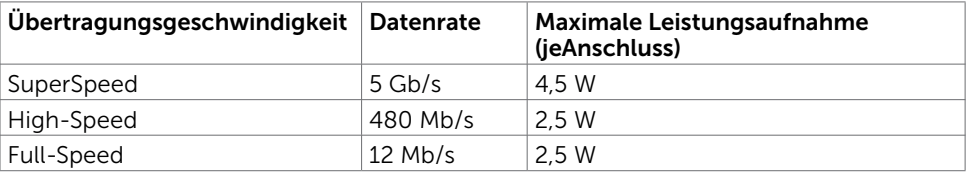

#### USB-Downstream-Port

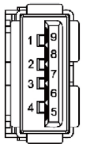

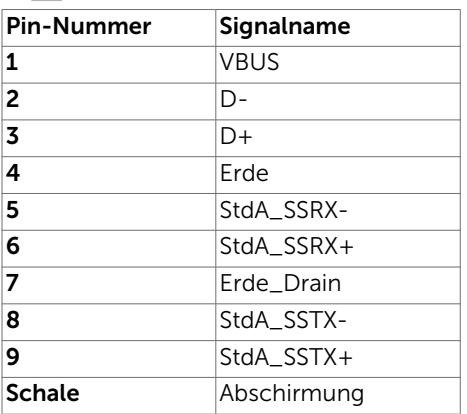

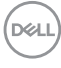

# <span id="page-22-0"></span>Plug-and-Play

Sie können den Monitor an jeden Plug-and-Play-kompatiblen Computer anschließen. Der Monitor versorgt den Computer über DDC- (Display Data Channel) Protokolle automatisch mit seinen EDID (Extended Display Identification Data), damit sich der Computer selbst konfigurieren und die Monitoreinstellungen optimieren kann. Die meisten Monitorinstallationen erfolgen automatisch; Sie können auf Wunsch verschiedene Einstellungen wählen. Wenn Sie bei der Einrichtung des Monitors weitere Informationen zur Änderung der Monitoreinstellungen wünschen, beachten Sie bitte [Monitor bedienen.](#page-32-1)

# Qualität des LCD-Monitors und Pixelrichtlinie

Es ist nicht ungewöhnlich, dass während der Herstellung eines LCD-Monitors ein oder mehrere Pixel unverändert fixiert bleiben. Diese sind kaum zu sehen und wirken sich nicht auf die Qualität oder Nutzbarkeit des Displays aus. Weitere Informationen über die Qualitätsrichtlinie für den Dell-Monitor und die Pixel finden Sie unter: www.dell.com/support/monitors.

DØLI

# <span id="page-23-0"></span>Ständer anbringen

HINWEIS: Der Ständer und der Standfuß sind nicht angebracht, wenn der Monitor ab Werk ausgeliefert wird.

HINWEIS: Der nachstehende Ablauf gilt für den Standardständer. Haben Sie einen anderen Ständer erworben, halten Sie sich beim Aufstellen des Ständers an seine mitgelieferte Dokumentation.

 $\triangle$  ACHTUNG: Legen Sie den Monitor auf eine flache, saubere und weiche Oberfläche, um seinen Bildschirm nicht zu verkratzen.

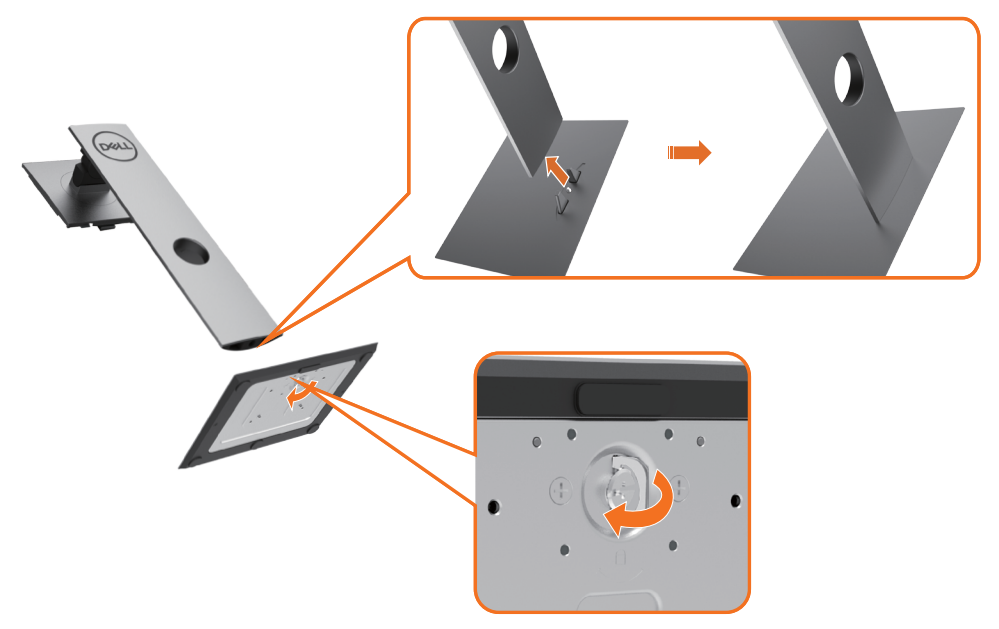

So bringen Sie den Ständer an:

- 1 Richten Sie die vorstehenden Leisten am Standfuß mit den passenden Schlitzen am Ständer aus.
- 2 Stecken Sie die Standfußleisten ganz in den Schlitz am Ständer hinein.
- 3 Klappen Sie den Schraubengriff hoch und drehen Sie die Schraube im Uhrzeigersinn.
- 4 Ist die Schraube fest angezogen, klappen Sie den Schraubengriff bündig in die Vertiefung hinein.

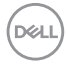

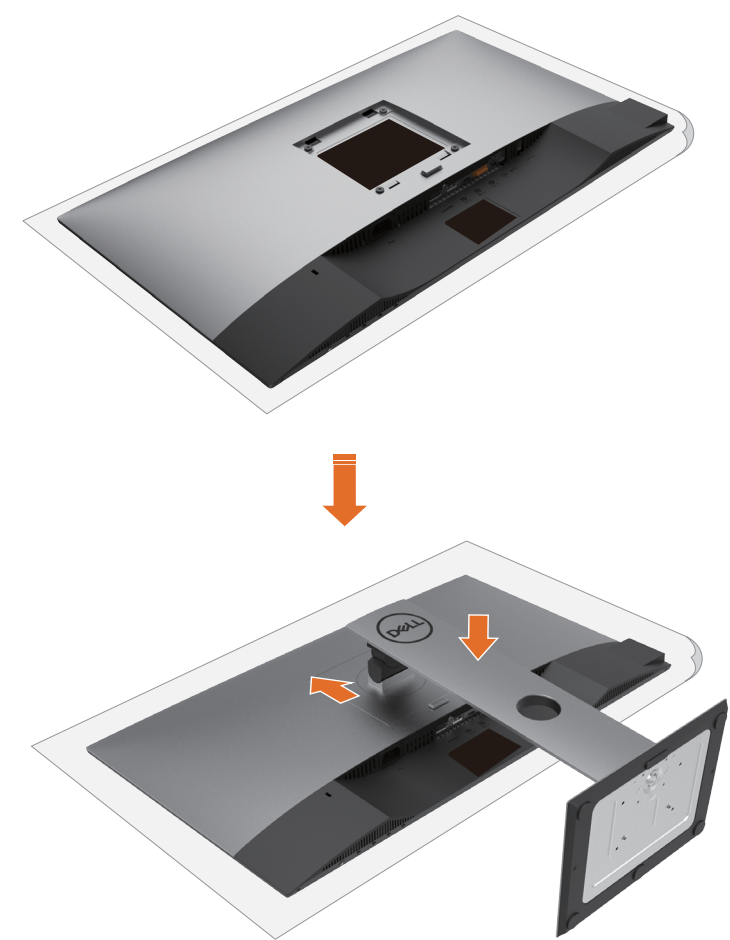

- 1 Entfernen Sie die Schutzabdeckung des Monitors und stellen Sie den Monitor mit seiner Vorderseite nach unten weisend darauf ab.
- 2 Stecken Sie die zwei Laschen am oberen Teil des Ständers in die Rille an der Rückseite des Monitors.
- 3 Drücken Sie den Ständer, bis er einrastet.

DEL

# <span id="page-25-0"></span>Kippen, Schwenken und Höhenverstellung

HINWEIS: Dies gilt für einen Monitor mit Ständer. Wenn ein anderer Ständer erworben wird, beachten Sie bitte die entsprechenden Anweisungen in der zugehörigen Anleitung.

### Neigen, schwenken und vertikal ausziehen

Wenn der Ständer am Monitor angebracht ist, können Sie den Monitor auf den angenehmsten Betrachtungswinkel anpassen.

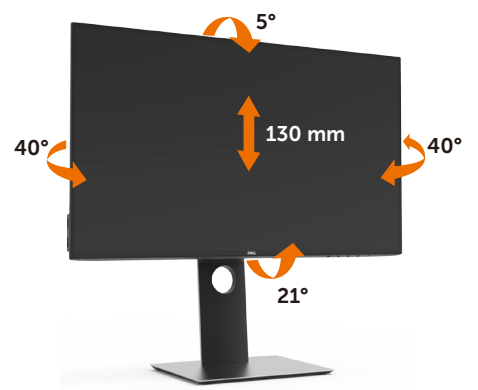

HINWEIS: Der Ständer ist bei Werksauslieferung nicht am Monitor angebracht.

### Monitor drehen

Bevor Sie den Monitor drehen, sollte der Monitor komplett vertikal ausgezogen und geneigt sein, damit der untere Rand des Monitors nicht an der Aufstellfäche anschlägt.

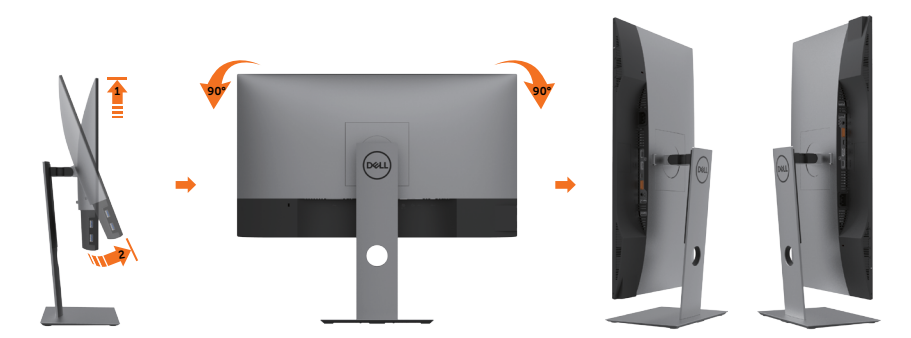

HINWEIS: Um die Anzeigerotation-Funktion (Querformat/Hochformat) mit Ihrem Dell-Computer nutzen zu können, benötigen Sie einen aktualisierten Grafkkartentreiber, der nicht mit dem Monitor geliefert wird. Zum Herunterladen

**D**&LI

des Grafkkartentreibers besuchen Sie www.dell.com/support und schauen im Download-Bereich unter Videotreiber nach den neuesten Treiberaktualisierungen.

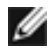

<span id="page-26-0"></span>HINWEIS: Im Hochformat-Anzeigemodus kann die Leistung von Grafk-intensiven Anwendungen (z. B. 3D-Spielen) nachlassen.

### Anzeigerotation-Einstellungen Ihres Systems anpassen

Nachdem Sie Ihren Monitor gedreht haben, müssen Sie die Anzeigerotation-Einstellungen Ihres Systems mit den folgenden Schritten anpassen.

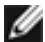

HINWEIS: Wenn Sie den Monitor nicht mit einem Dell-Computer verwenden, müssen Sie die Grafktreiber-Webseite oder die Webseite Ihres Computerherstellers besuchen, um Informationen über das Ändern der Anzeigerotation-Einstellungen Betriebssystems zu erhalten.

So stellen Sie die Anzeigerotation ein:

- 1 Klicken Sie mit der rechten Maustaste auf das Desktop, wählen Sie Eigenschaften (bei Vista: Anpassen).
- 2 Wählen Sie das Register Einstellungen, klicken Sie auf Erweitert.
- 3 Wenn Sie eine AMD-Grafkkarte verwenden, wählen Sie das Register Drehung und stellen die gewünschte Ausrichtung ein.
- 4 Falls Sie eine NVidia-Grafkkarte verwenden, klicken Sie auf das Register NVidia, wählen in der linken Spalte NVDrehung und anschließend die gewünschte Ausrichtung.
- 5 Sofern Sie eine Intel®-Grafkkarte verwenden, wählen Sie das Grafkregister Intel, klicken auf Grafkeigenschafen, wählen das Register Drehung und stellen die gewünschte Ausrichtung ein.

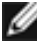

HINWEIS: Falls die Drehoption nicht verfügbar ist oder nicht korrekt funktioniert, besuchen Sie bitte www.dell.com/support und laden den aktuellsten Treiber für Ihre Grafkkarte herunter.

**DEL** 

# <span id="page-27-1"></span><span id="page-27-0"></span>Ihren Monitor anschließen

#### $\hat{\Lambda}$  WARNUNG: Bevor Sie eines der Verfahren in diesem Abschnitt beginnen, befolgen Sie die [Sicherheitshinweise.](#page-61-2)

So schließen Sie Ihren Monitor an den Computer an:

- 1 Schalten Sie Ihren Computer aus.
- 2 Verbinden Sie die USB-Typ-C/DP Kabel vom Monitor mit dem Computer.
- 3 Schalten Sie Ihren Monitor ein.
- 4 Wählen Sie die richtige Eingangsquelle im Bildschirmmenü des Monitors und schalten Sie Ihren Computer ein.

HINWEIS: Die U2419HC/U2719DC-Standardeinstellung ist DP 1.4. Eine DP 1.1-Grafikkarte erzielt möglicherweise keine normale Anzeige. Bitte beachten Sie zum Ändern der Standardeinstellung ["Produktspezifische Probleme – kein Bild bei](#page-60-0)  [Verwendung von DP-Verbindung mit dem PC"](#page-60-0).

### HDMI-Kabel anschließen (optional)

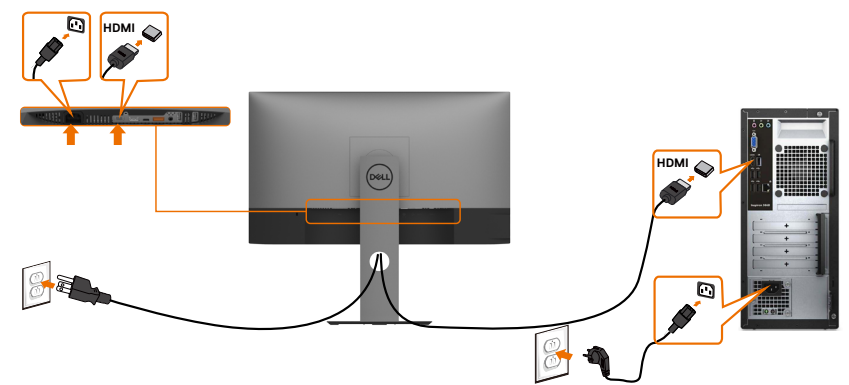

### DP-Kabel verbinden

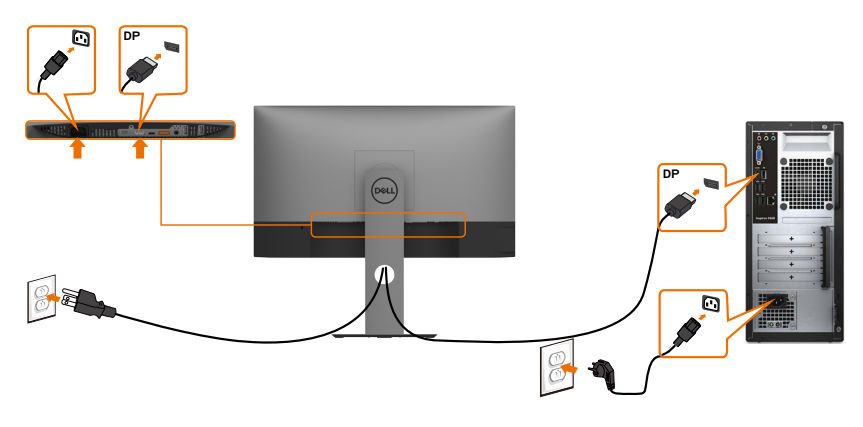

### <span id="page-28-0"></span>Anschluss des Monitors für DP MST-Funktion (Multi-Stream Transport)

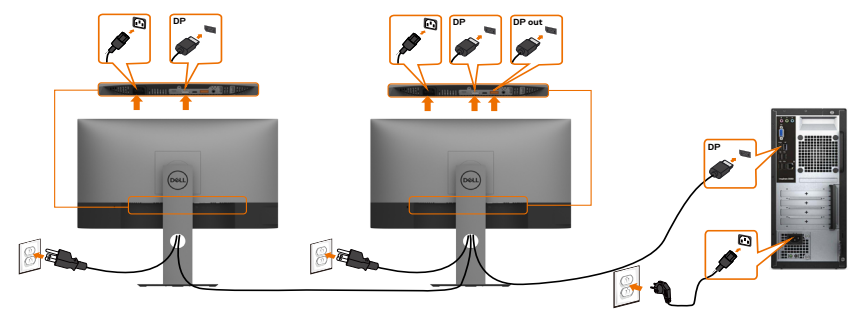

HINWEIS: unterstützt die DP-MST-Funktion. Damit Sie diese Funktion nutzen können, muss Ihre PC-Grafikkarte entsprechend zertifiziert sein: DP1.2 mit MST-Option.

HINWEIS: Entfernen Sie bei Verwendung des DP-Ausgangs den Gummistöpsel.

#### USB-Typ-C-Kabel anschließen

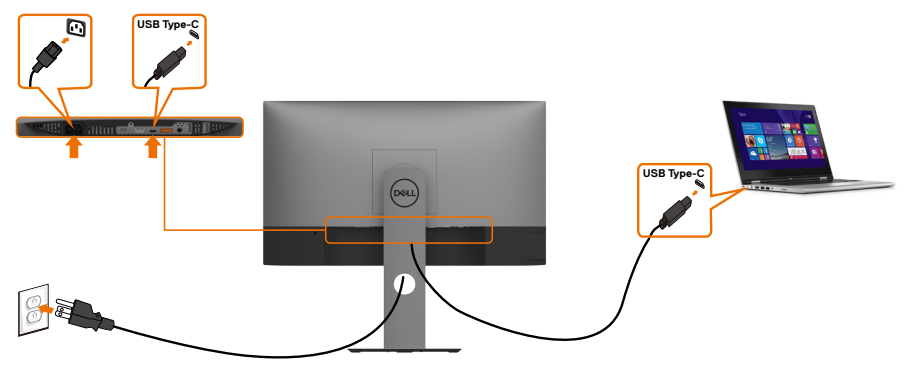

Der USB-Type-C-Anschluss an Ihrem Monitor:

- Kann als USB-Type-C- oder DisplayPort-1.4-Anschluss verwendet werden.
- Unterstützt USB Power Delivery (DP) mit Produkten bis 65 W.

HINWEIS: Unabhängig vom Strombedarf / von der tatsächlichen Leistungsaufnahme Ihres Laptops oder der verbleibenden Laufzeit des Akkus ist der Monitor U2419HC/ U2719DC von Dell darauf ausgelegt, Ihren Laptop mit bis zu 65 W Strom zu versorgen.

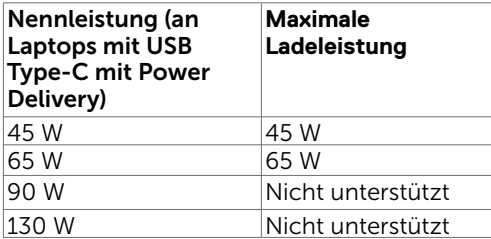

DELI

### <span id="page-29-0"></span>Monitor für USB-C-Multi-Stream-Transport- (MST) Funktion verbinden

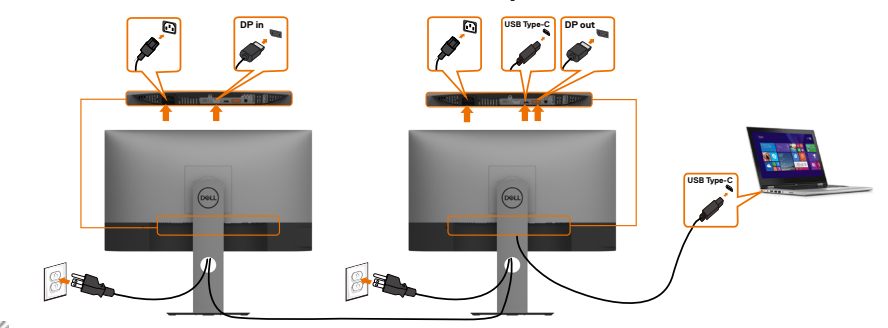

HINWEIS: Die maximale Anzahl unterstützter U2719DC über MST unterliegt der Bandbreite der USB-C-Quelle. Bitte beachten Sie "Produktspezifische Probleme -[Kein Bild bei Verwendung von USB-C MST"](#page-60-1).

HINWEIS: Entfernen Sie bei Verwendung des DP-Ausgangs den Gummistöpsel.

### Kabel organisieren

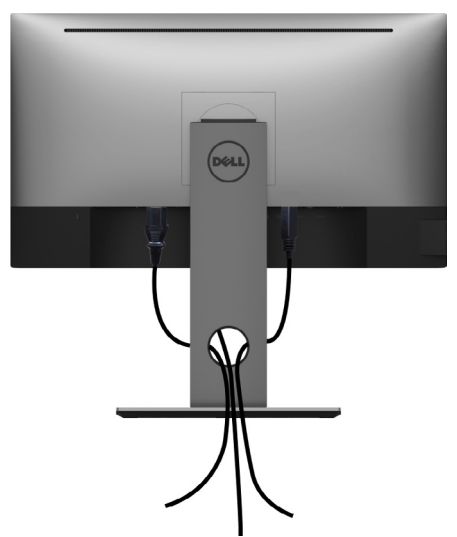

Organisieren Sie nach Anschluss aller erforderlichen Kabel an Ihrem Monitor und Computer (beachten Sie zum Kabelanschluss [Ihren Monitor anschließen\)](#page-27-1) diese wie oben gezeigt.

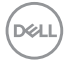

# <span id="page-30-0"></span>Abnehmen des Monitorständers

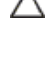

 $\triangle$  ACHTUNG: Damit der LCD-Bildschirm beim Abnehmen des Ständers nicht verkratzt wird, achten Sie darauf, dass der Monitor auf einem sauberen Untergrund zu liegen kommen.

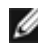

HINWEIS: Der nachstehende Ablauf gilt für den Standardständer. Haben Sie einen anderen Ständer erworben, halten Sie sich beim Aufstellen des Ständers an seine mitgelieferte Dokumentation.

So entfernen Sie den Ständer:

- 1 Legen Sie den Monitor auf ein weiches Tuch oder Kissen.
- 2 Halten Sie die Ständerfreigabetaste gedrückt.
- 3 Heben Sie den Ständer vom Monitor ab.

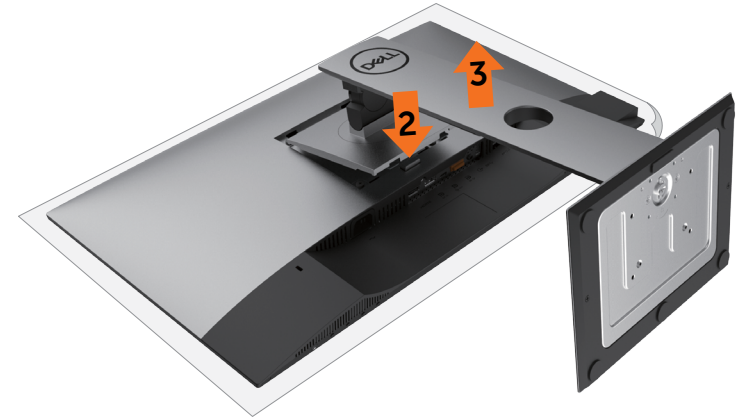

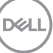

# <span id="page-31-0"></span>Wandmontage (optional)

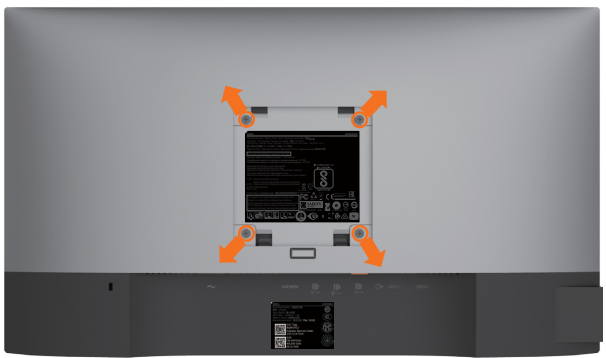

HINWEIS: Bringen Sie den Monitor mit M4 x 10 mm Schrauben am Wandmontage-Bausatz an.

Beachten Sie die Anweisungen, die dem VESA-kompatiblen Wandmontage-Bausatz beigelegt sind.

- 1 Legen Sie den Monitor auf ein weiches Tuch oder Polster auf einem stabilen, flachen Tisch.
- 2 Entfernen Sie den Ständer.
- 3 Entfernen Sie die vier Schrauben, die die Kunststoffabdeckung festhalten, mit einem Phillips-Kreuzschlitzschraubendreher.
- 4 Befestigen Sie die Montagehalterung vom-Wandmontageset am Monitor
- 5 Montieren Sie den Monitor gemäß den Anweisungen, die dem Montageset beigelegt sind, an der Wand.

HINWEIS: Zur Nutzung mit UL- oder CSA-gelisteter Wandhalterung mit einer minimalen Belastbarkeit von 3,37 kg (U2419C)/4,19 kg(U2719DC).

**D**&LI

# <span id="page-32-1"></span><span id="page-32-0"></span>Einschalten des Monitors

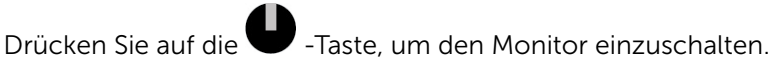

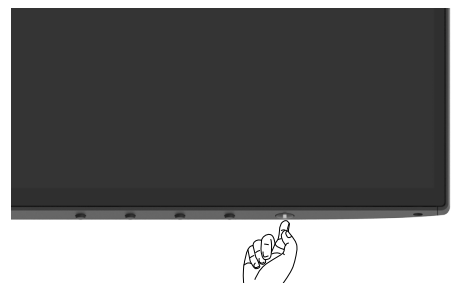

## Bedienelemente an der Frontblende verwenden

Passen Sie über die Steuertasten am unteren Rand des Monitors die Eigenschaften des angezeigten Bildes an. Wenn Sie die Parameter über diese Tasten anpassen, werden am Bildschirm die numerischen Werte der Eigenschaften entsprechend ihrer Änderung angezeigt.

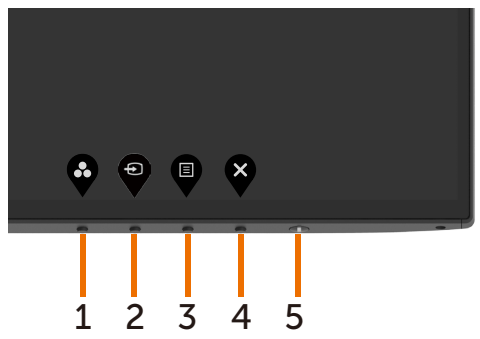

DELI

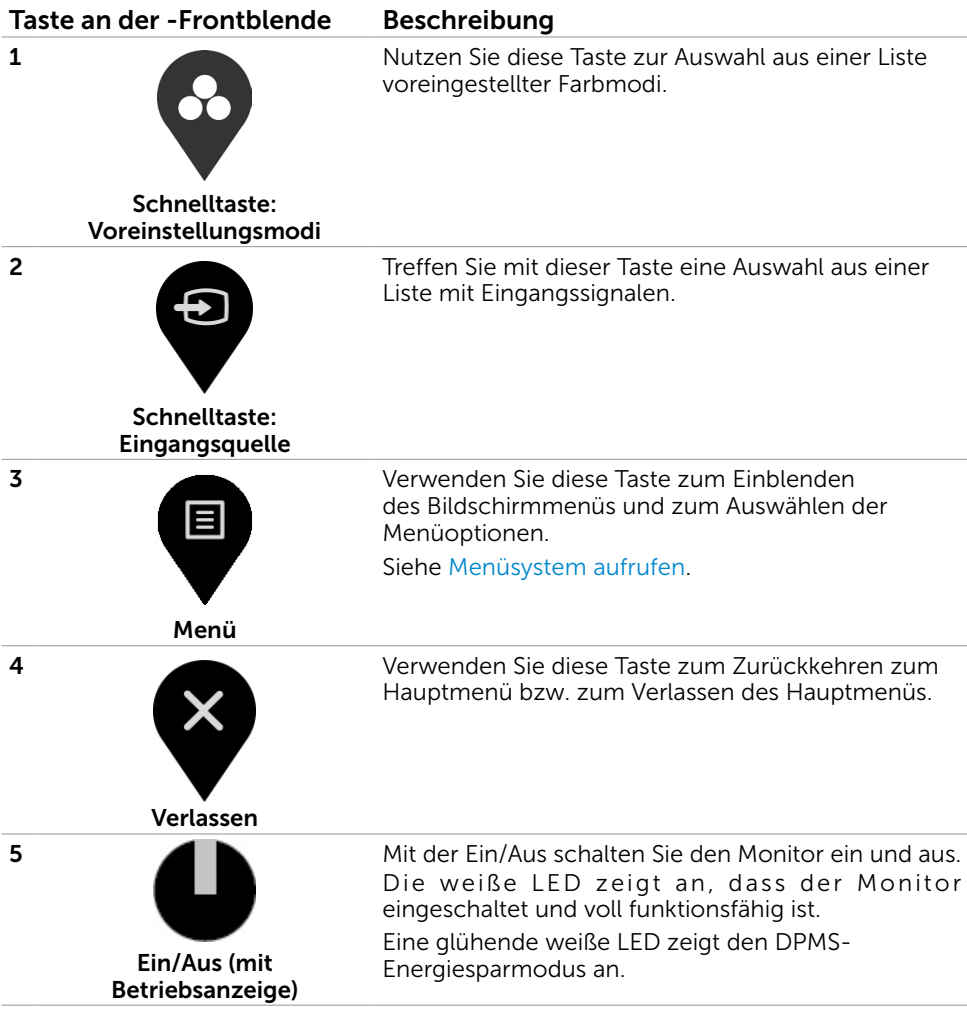

(dell

### <span id="page-34-0"></span>OSD-Sperre verwenden

Wenn die Steuertasten am Monitor gesperrt sind, können Sie Menschen am Zugriff auf die Bedienelemente hindern. Zudem verhindert dies eine versehentliche Aktivierung, wenn mehrere Monitore nebeneinander aufgestellt sind.

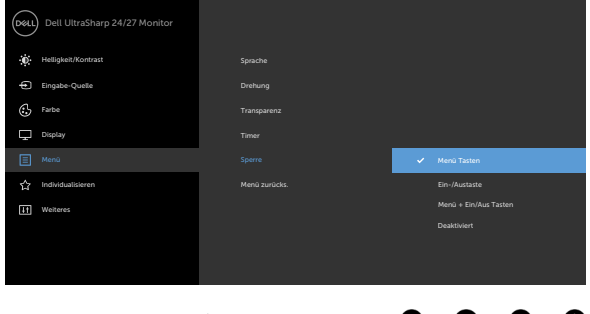

1. Die folgende Meldung erscheint:

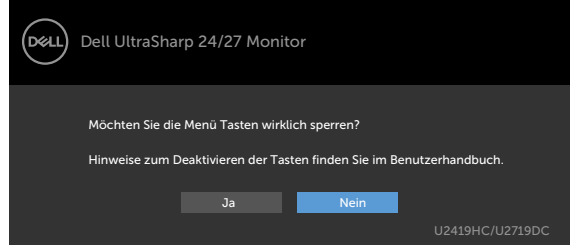

2. Wählen Sie zum Sperren der Tasten "Ja", die folgende Tabelle beschreibt die Steuersymbole:

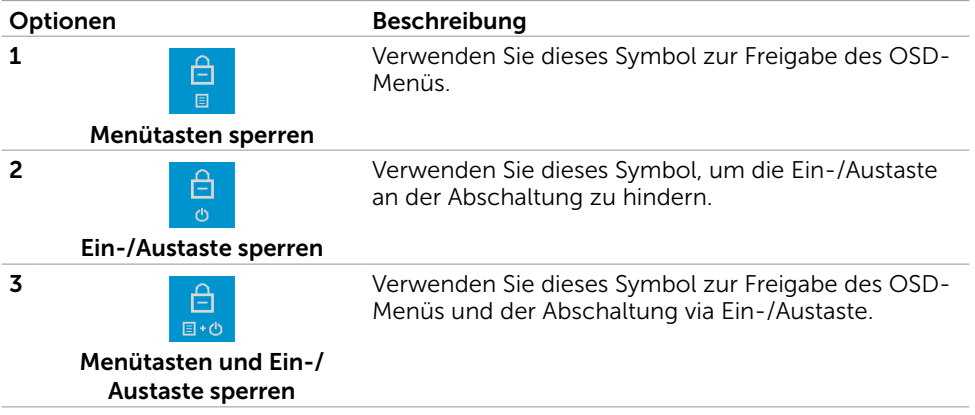

**D**&LI

#### Optionen Beschreibung

4

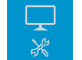

Verwenden Sie dieses Symbol zum Ausführen der integrierten Diagnostik, siehe [Integrierte Diagnostik.](#page-54-1)

Integrierte Diagnostik

 $\mathsf{x}$ 

#### 3. Halten Sie  $\blacktriangledown$  4 Sekunden gedrückt und wählen Sie folgende Tabelle, die die Freigabesymbole beschreibt:

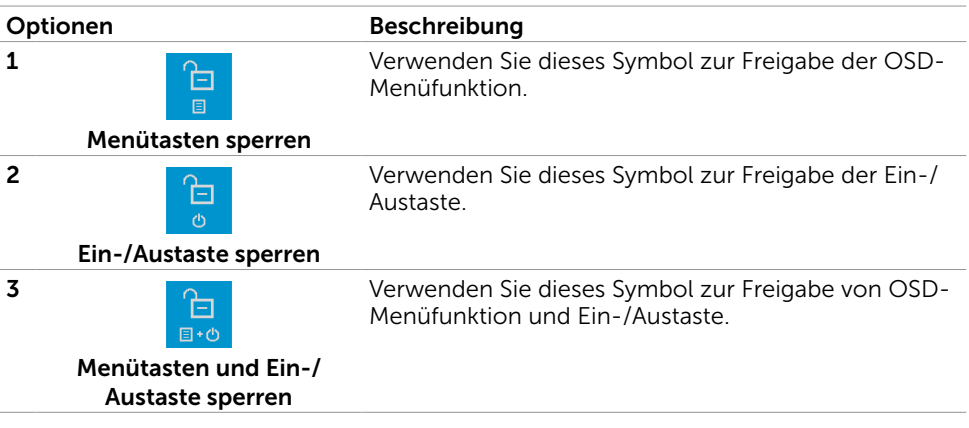

### Taste an der-Frontblende

Verwenden Sie zum Anpassen der Bildeinstellungen die Tasten an der Vorderseite des Monitors.

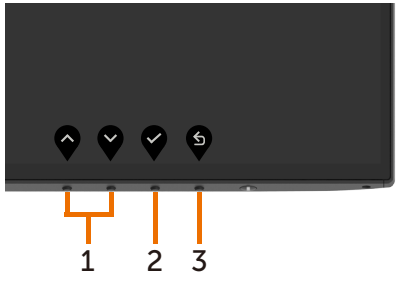

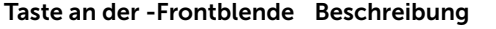

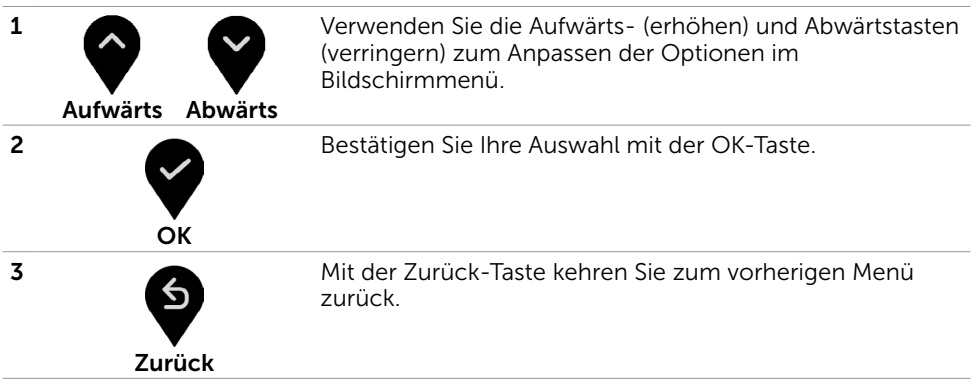

DELL

# <span id="page-37-2"></span><span id="page-37-0"></span>Bildschirmmenü (OSD) verwenden

### <span id="page-37-1"></span>Menüsystem aufrufen

HINWEIS: Jegliche Änderungen über das Bildschirmmenü werden automatisch gespeichert, wenn Sie zu einem anderen Bildschirmmenü wechseln, das Bildschirmmenü verlassen oder warten, bis das Bildschirmmenü ausgeblendet wird.

1 Drücken Sie zum Öffnen des Bildschirmmenüs und Aufrufen des Hauptmenüs die **n**-Taste

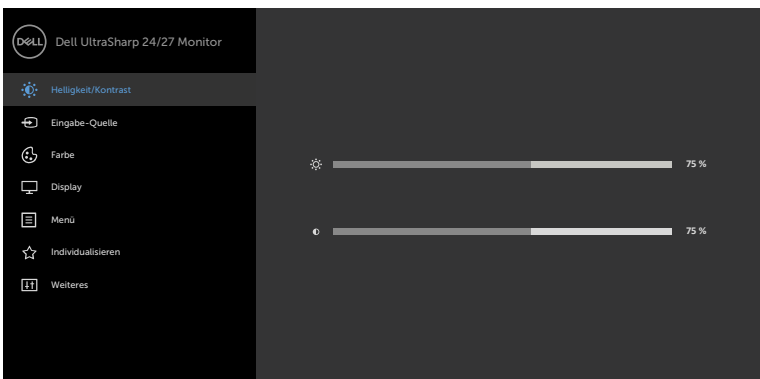

- 2 Bewegen Sie sich mit den Tasten **von der Zurigstern den Optionen.** Wenn Sie von einem Symbolen zum anderen springen, wird der Optionsname hervorgehoben.
- 3 Drücken Sie zum Aktivieren der hervorgehobenen Option einmal die Taste  $\circ$ der $\bullet$
- 4 Wählen Sie mit  $\bullet$  und  $\bullet$ -Tasten den gewünschten Parameter aus.
- 5 Drücken Sie zum Aufrufen des Schiebereglers die <sup>2</sup>-Taste, nehmen Sie dann Ihre Änderungen mit der Taste  $\bigcirc$  oder  $\bigcirc$  entsprechend den Anzeigen im Menü vor.
- 6 Mit  $\bullet$  zum vorherigen Menü zurückkehren, mit  $\bullet$  annehmen und zum vorherigen Menü zurü ckkehren.

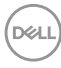

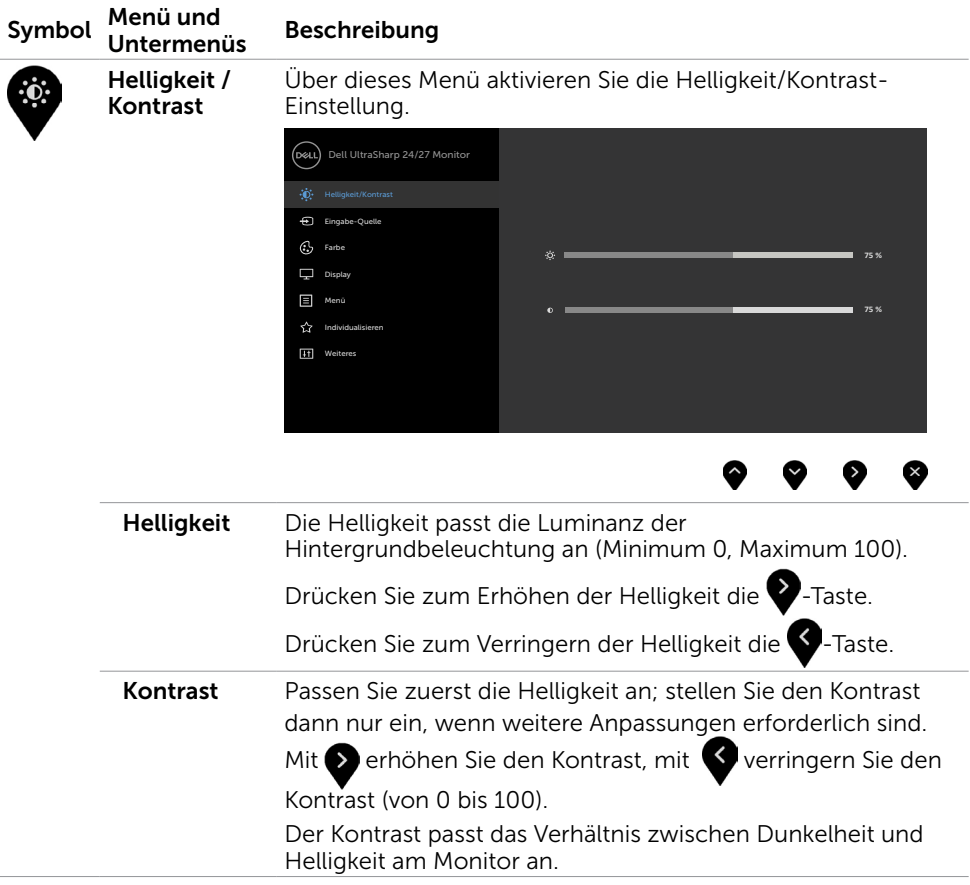

 $(\overline{DCL}$ 

<span id="page-39-0"></span>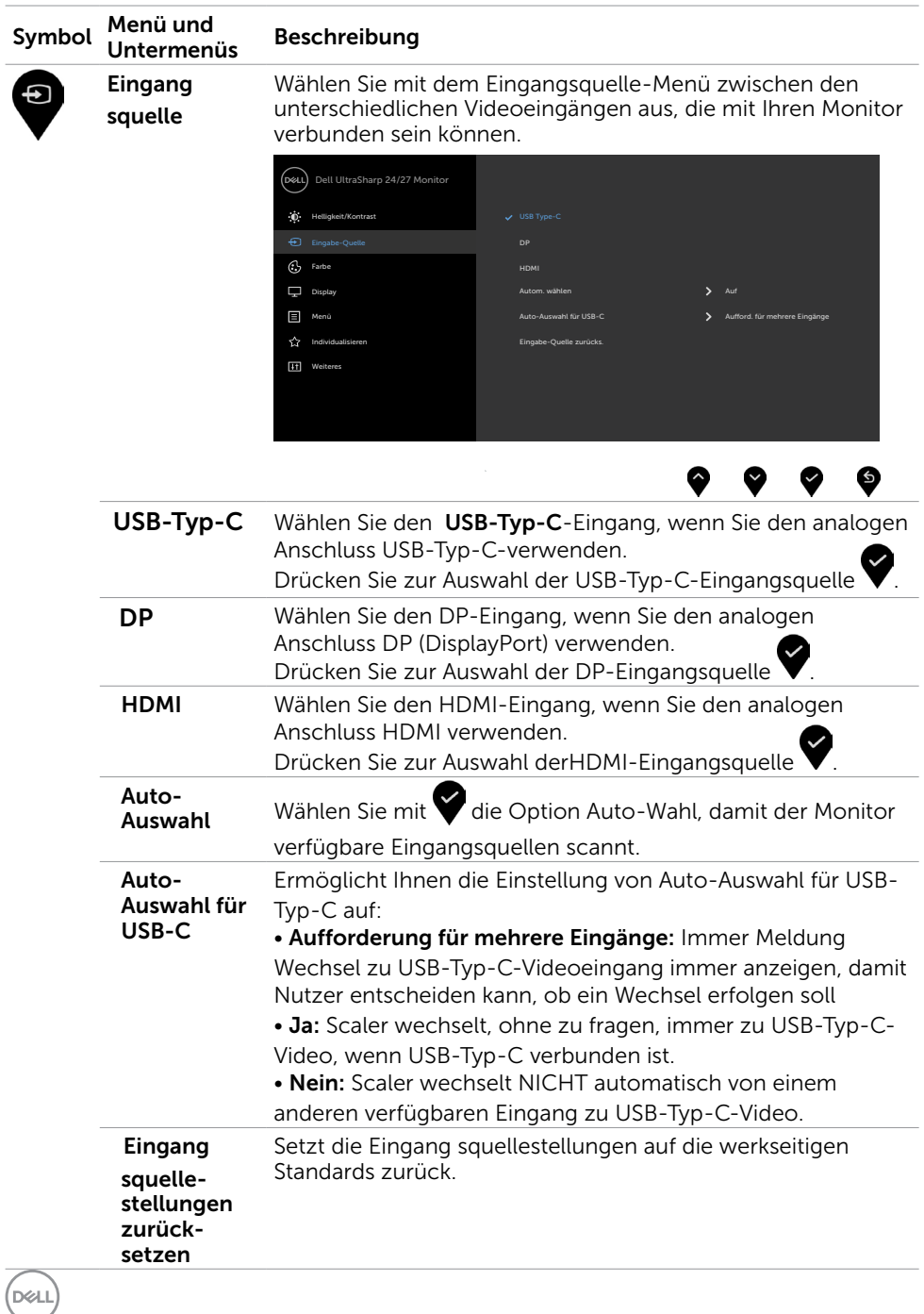

40 | Monitor bedienen

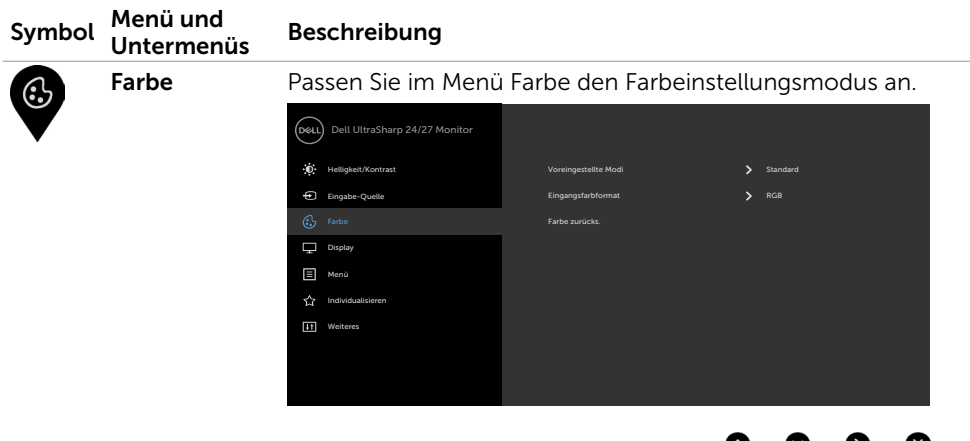

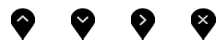

Voreingestellter Modus

Wenn Sie Voreingestellte Modi wählen, können Sie zwischen Standard, Multiscreen-Abstimmung, ComfortView, Film, Spiel, Farbtemperatur oder Benutzerfarbe wählen.

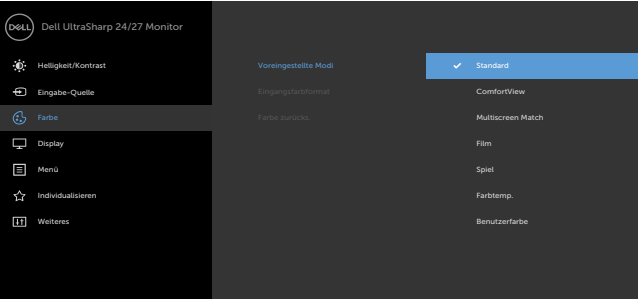

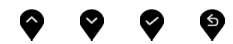

- Standard: Standardfarbeinstellungen. Dies ist der voreingestellte Standardmodus.
- • ComfortView:Verringert die Intensität des vom Bildschirm ausgegebenen blauen Lichts für eine komfortablere Betrachtung. HINWEIS: Zur Reduzierung der Gefahr von Augenbelastung und Nacken-/Arm-/Rücken-/ Schulterschmerzen aufgrund langfristiger Computerarbeit sollten Sie:
	- Den Bildschirm etwa 50 bis 70 cm von Ihren Augen entfernt aufstellen.
	- Regelmäßige und häufige Pausen machen, bspw.
	- alle zwei Stunden 20 Minuten lang.

**DEL** 

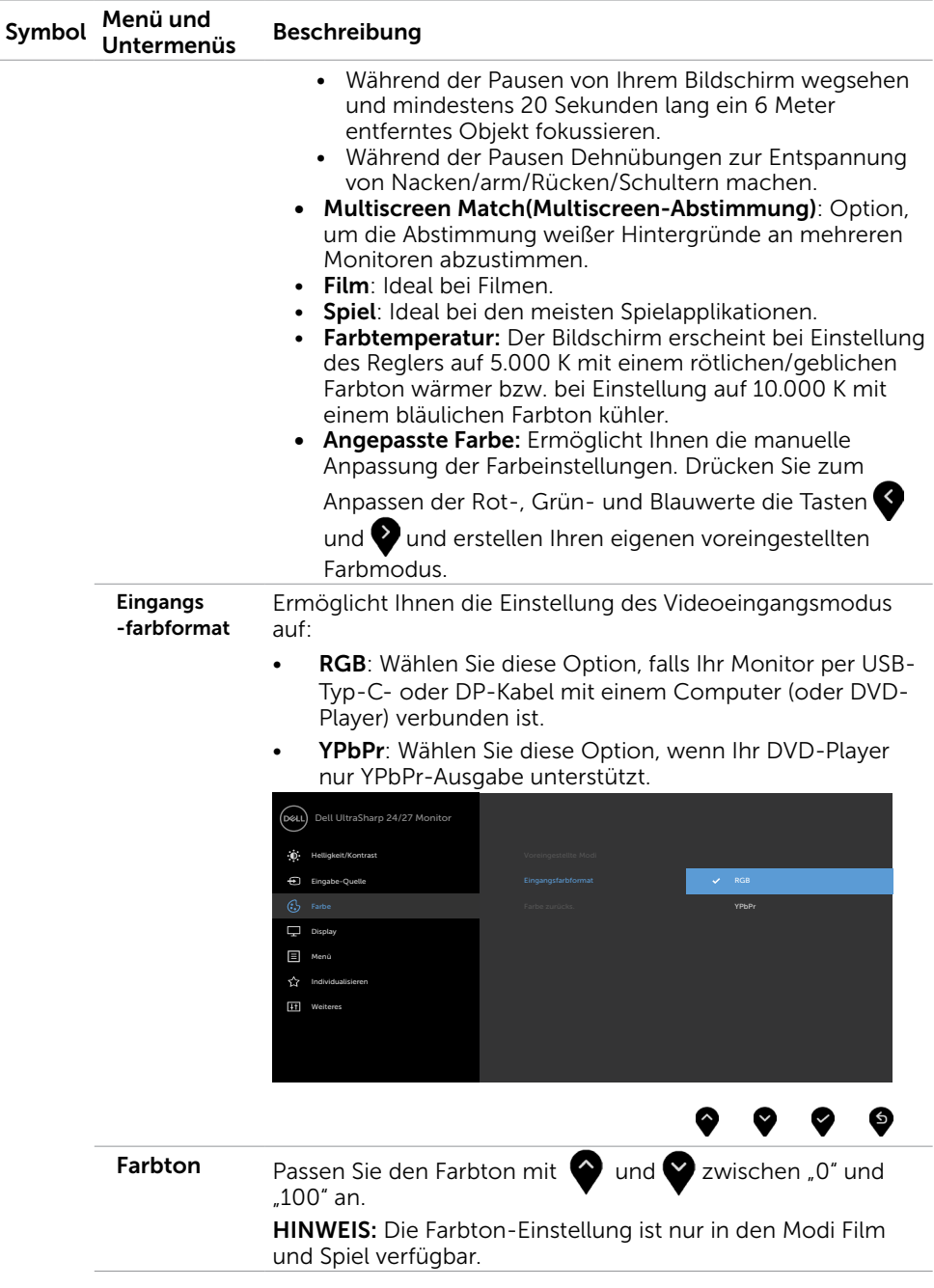

 $(\overline{DCL}$ 

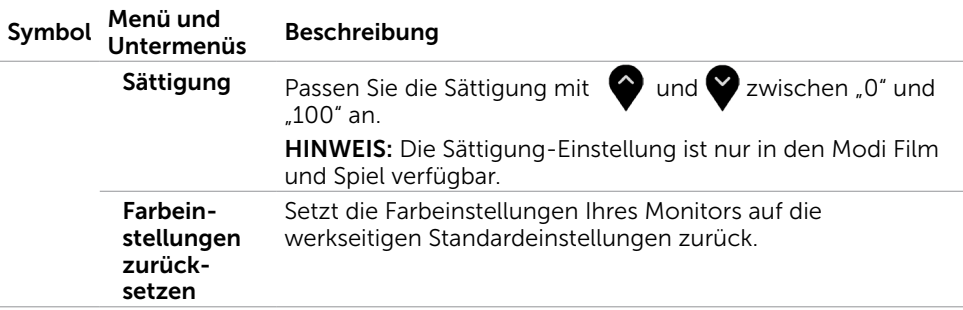

 $(\sim$ LL

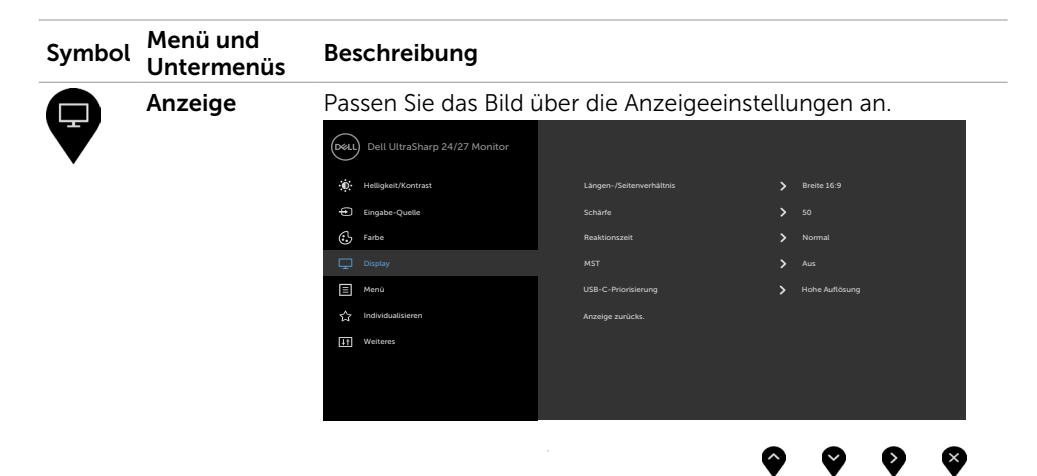

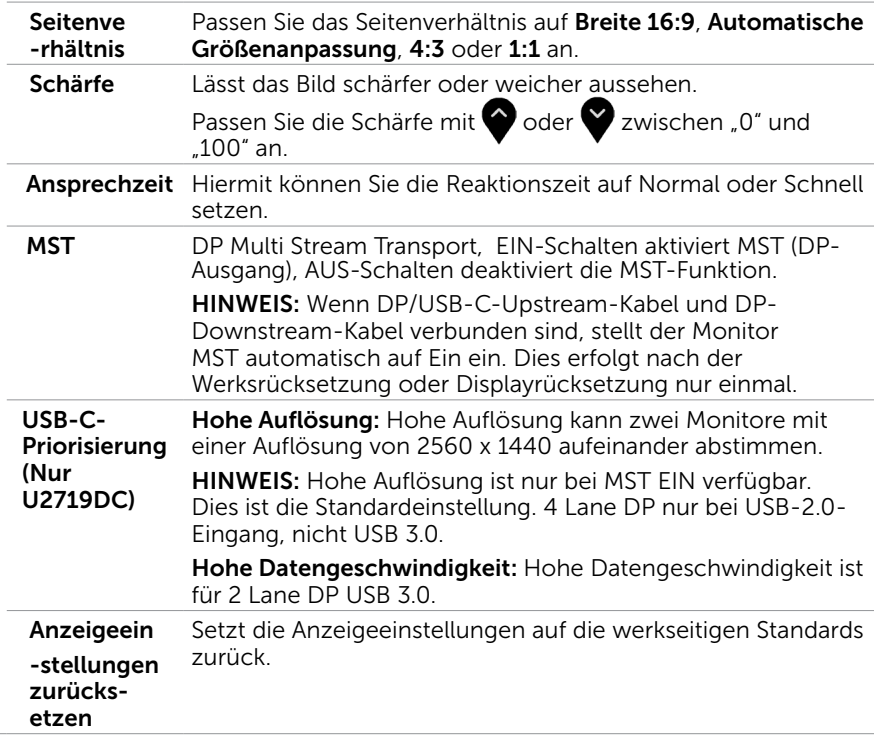

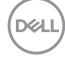

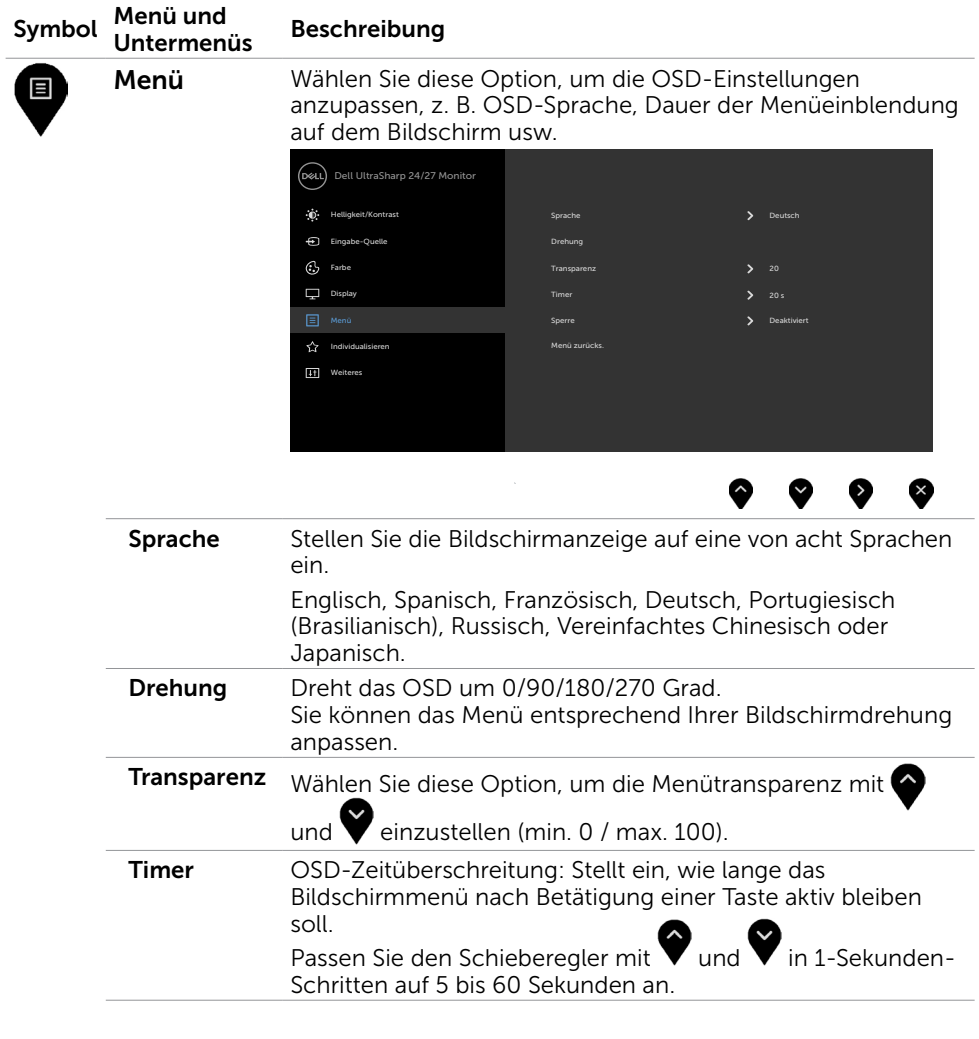

 $(\overline{DCL}$ 

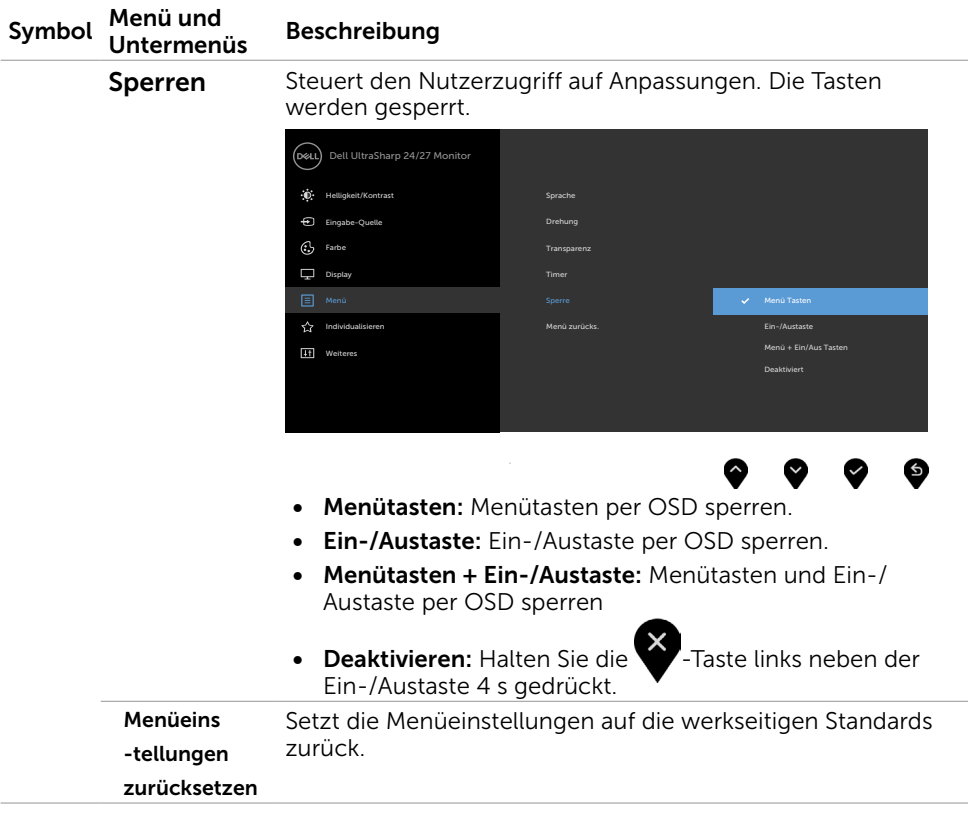

 $(\overline{DCL}$ 

<span id="page-46-1"></span>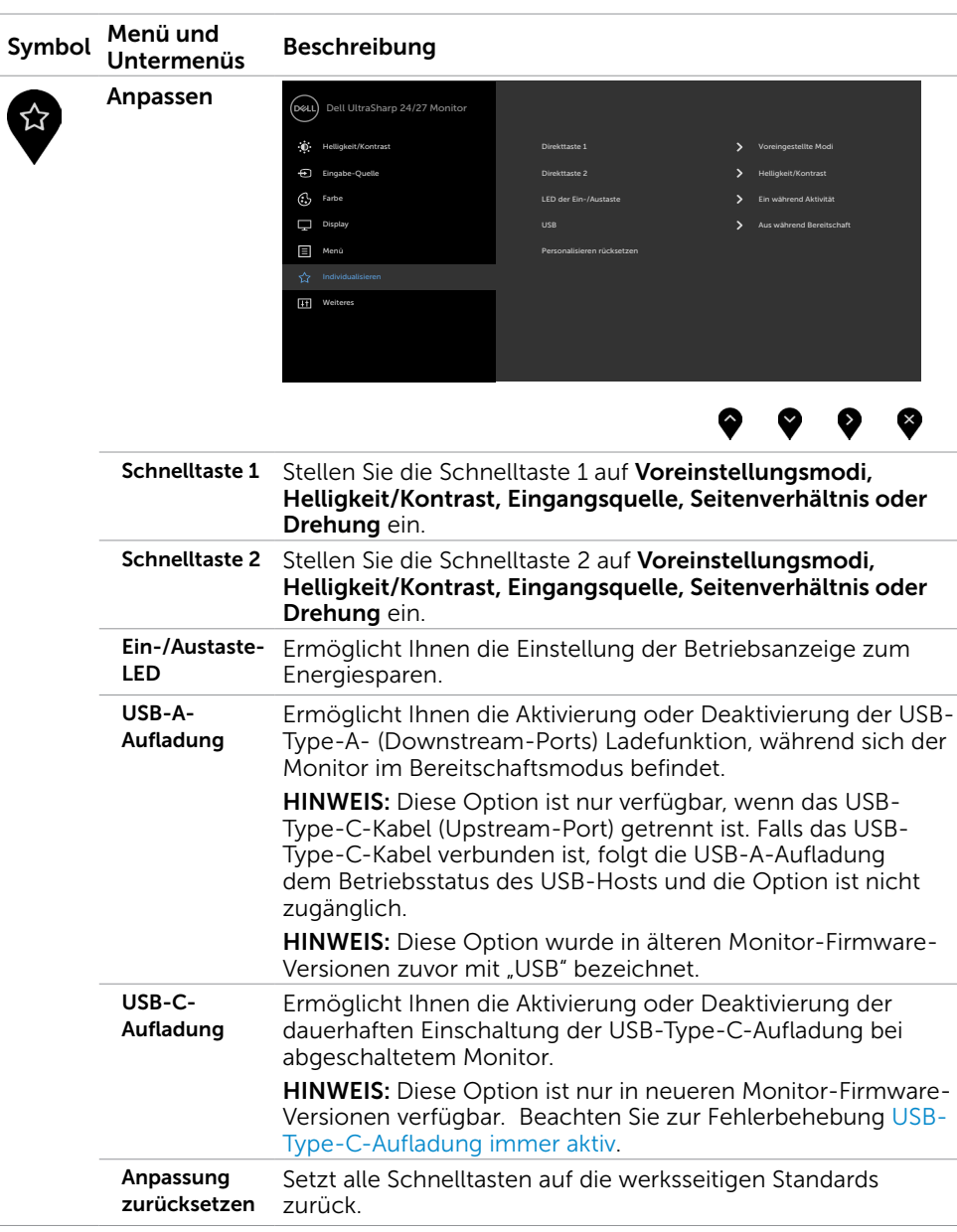

<span id="page-46-0"></span> $(\sim$ LL

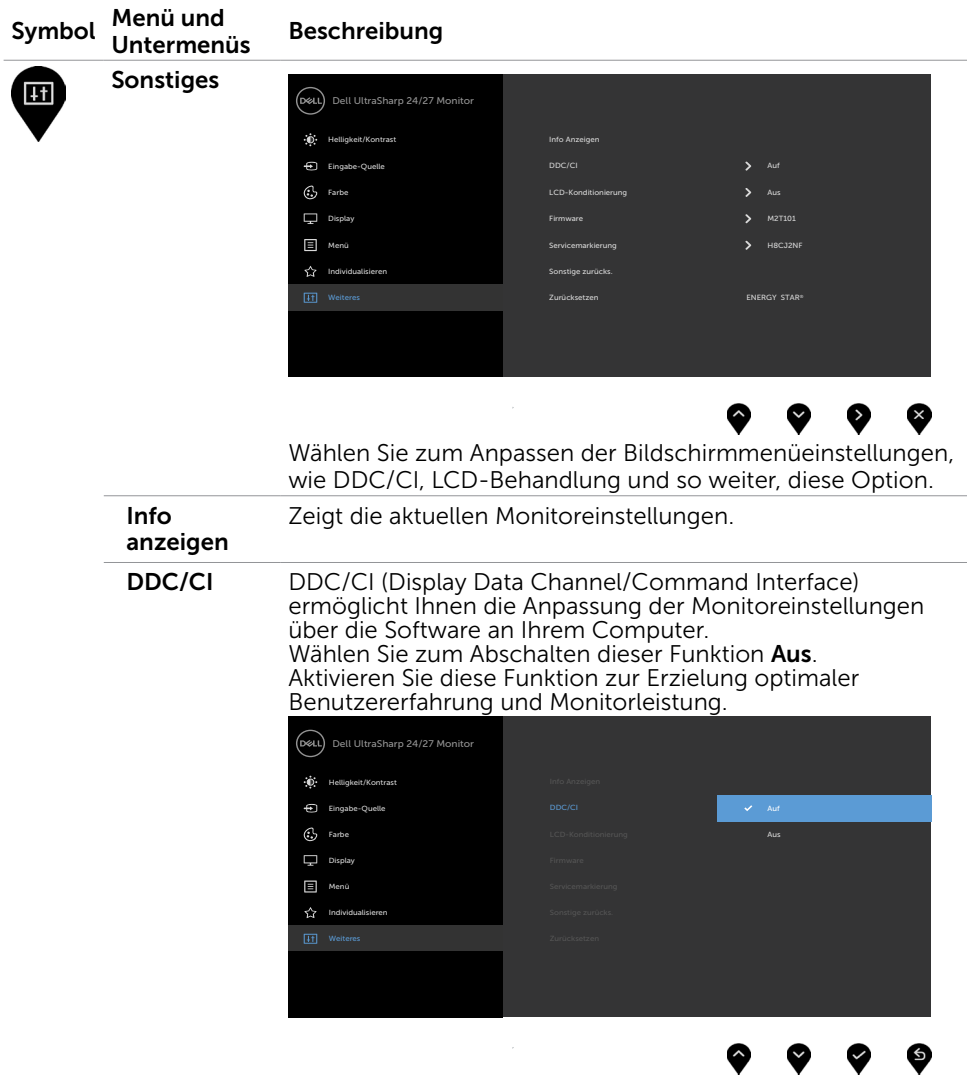

 $\int$ DELL

<span id="page-48-0"></span>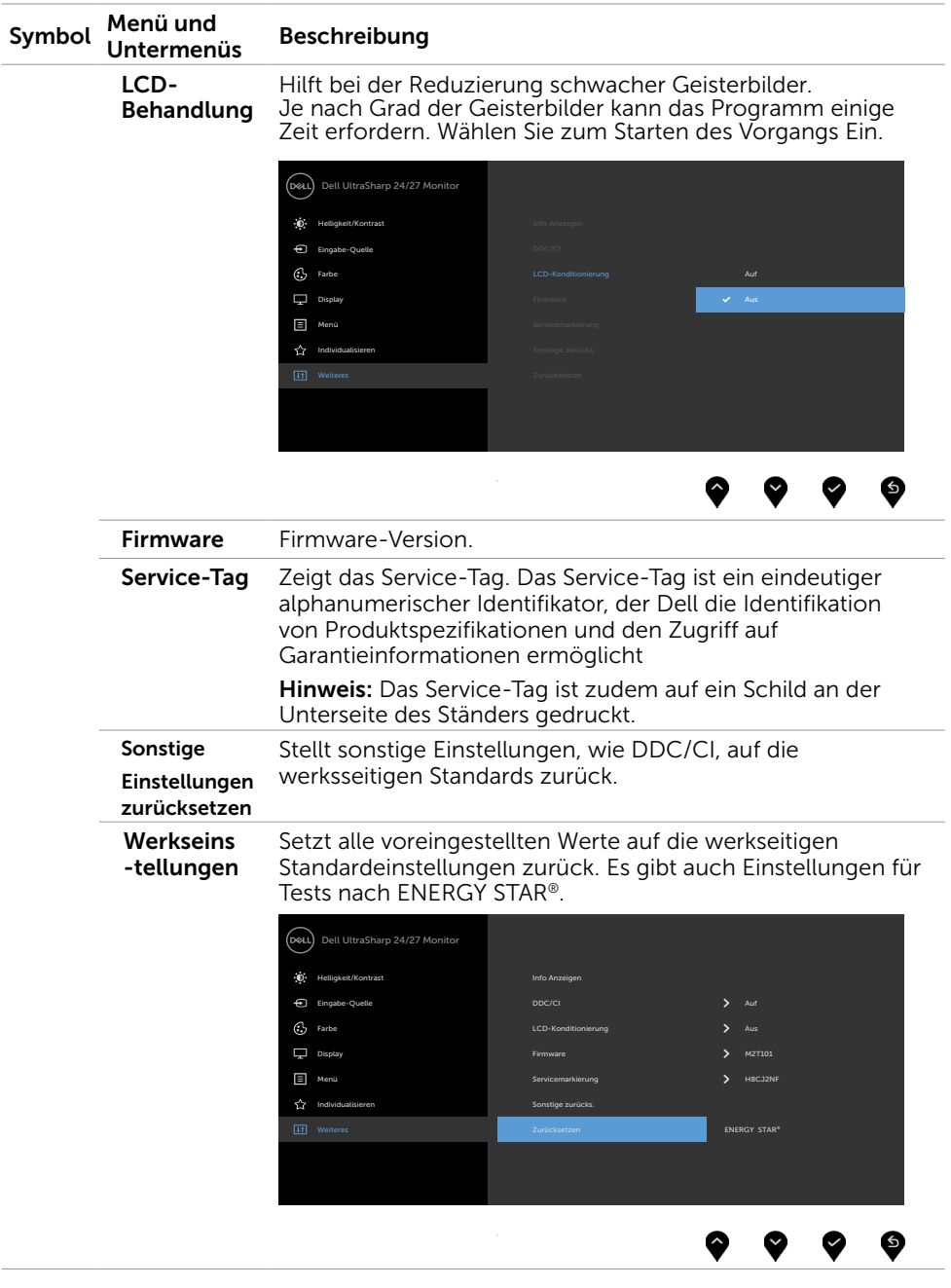

 $($ DELL

### OSD-Warnmeldungen

Wenn der Monitor einen bestimmten Auflösungsmodus nicht unterstützt, erscheint die folgende Meldung:

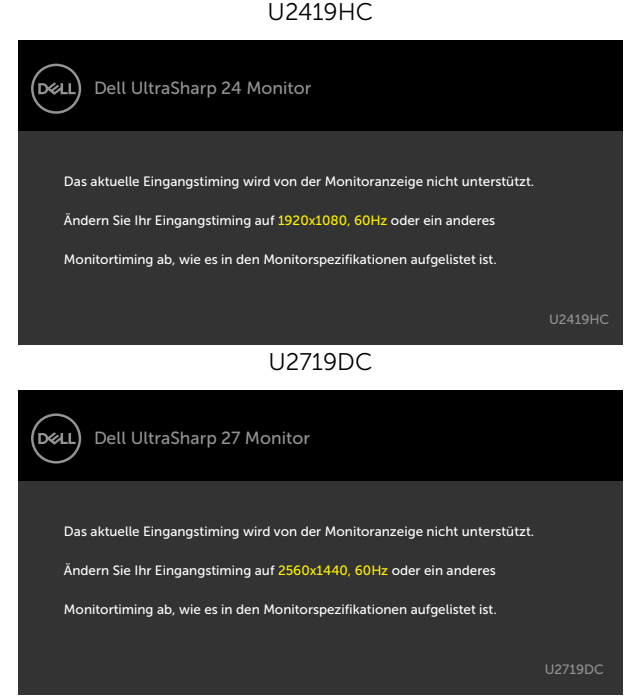

Das bedeutet, dass sich der Monitor mit dem vom Computer empfangenen Signal nicht synchronisieren kann. Siehe [Technische Daten des Monitors](#page-9-1) für die horizontalen und vertikalen Frequenzbereiche, die für diesen Monitor adressierbar sind. Empfohlener Modus ist 1920 x 1080(U2419HC) / 2560 x 1440 (U2719DC).

Sie sehen die folgende Meldung, bevor die DDC/CI-Funktion deaktiviert wird.

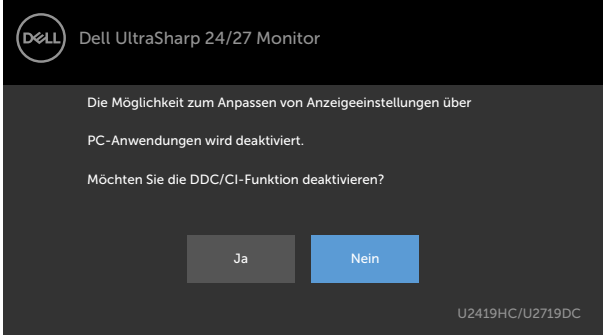

Wenn der Monitor den Energiesparmodus aufruft, wird folgende Meldung angezeigt:

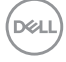

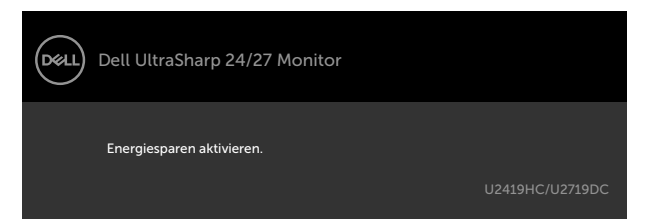

Aktivieren Sie den Computer und wecken den Monitor zum Zugriff auf das [OSD](#page-37-2) Falls Sie eine andere Taste als die Ein-/Austaste drücken, erscheint je nach ausgewähltem Eingang eine der folgenden Meldungen:

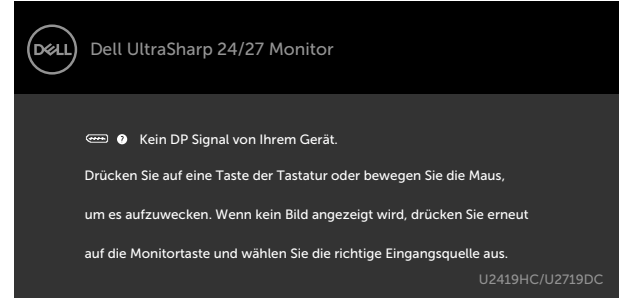

Falls DP oder USB-Typ-C-Eingang ausgewählt und das entsprechende Kabel nicht angeschlossen ist, erscheint ein schwebendes Dialogfenster wie nachstehend gezeigt.

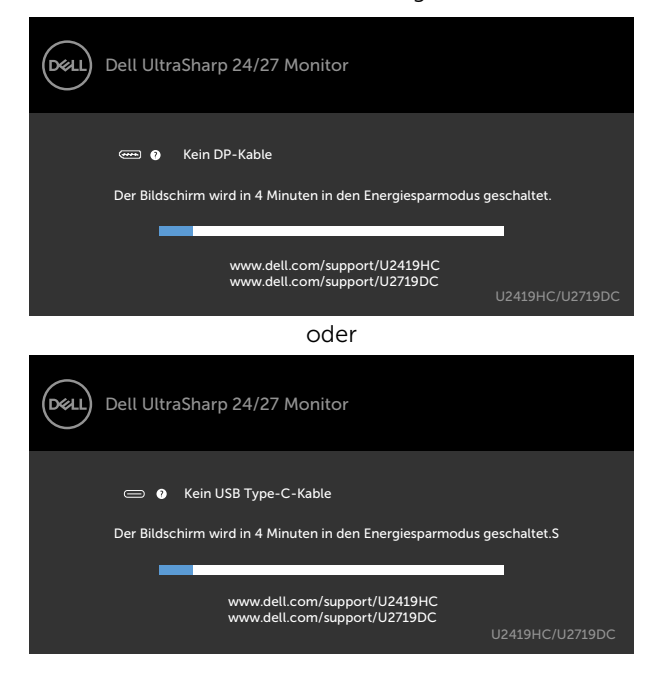

Unter folgenden Bedingungen wird eine Meldung angezeigt, während ein Kabel, das den DP-Alternate-Modus unterstützt, an den Monitor angeschlossen ist:

- Wenn Auto-Auswahl bei USB-C auf Aufforderung für mehrere Eingänge eingestellt ist.
- Wenn das HDMI-Kabel an den Monitor angeschlossen ist.

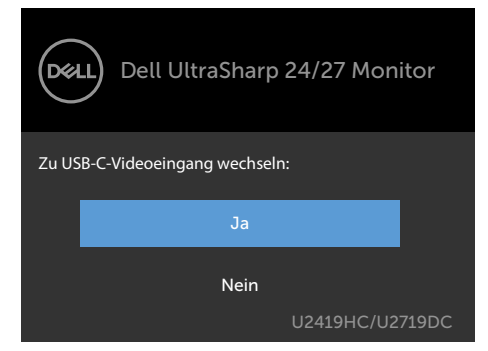

Wenn Sie OSD-Elemente von Hohe Auflösung unter Anzeige wählen, erscheint folgende Meldung:

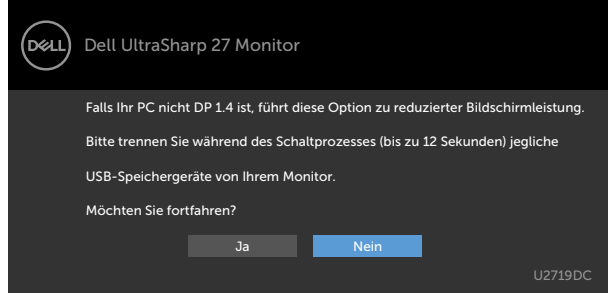

Wenn Sie OSD-Elemente von Hohe Datengeschwindigkeit unter Anzeige wählen, erscheint folgende Meldung:

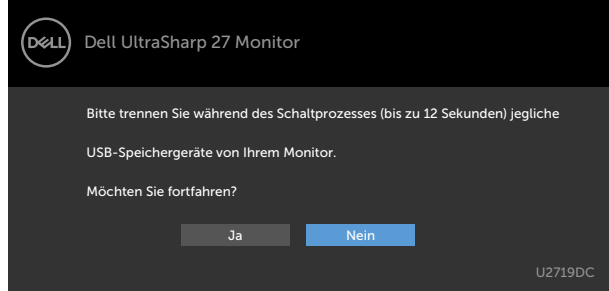

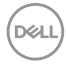

Wenn USB-C-Priorisierung auf Hohe Datengeschwindigkeit eingestellt ist, wählen Sie OSD-Elemente für Werksrücksetzung unter Sonstiges. Die folgende Meldung erscheint:

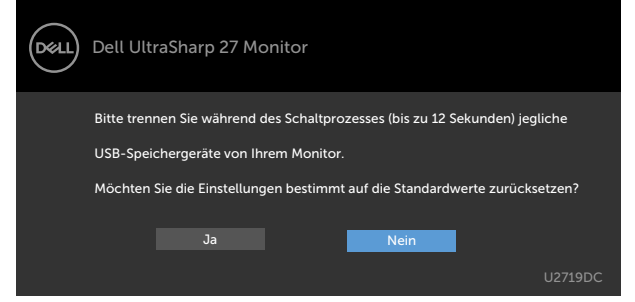

Wenn Sie OSD-Elemente von Werksrücksetzung unter Sonstige Funktionen wählen, erscheint folgende Meldung:

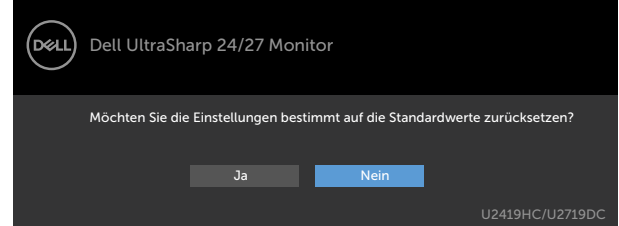

Wenn Sie zum Rücksetzen auf die Standardeinstellungen "Ja" wählen, erscheint folgende Meldung:

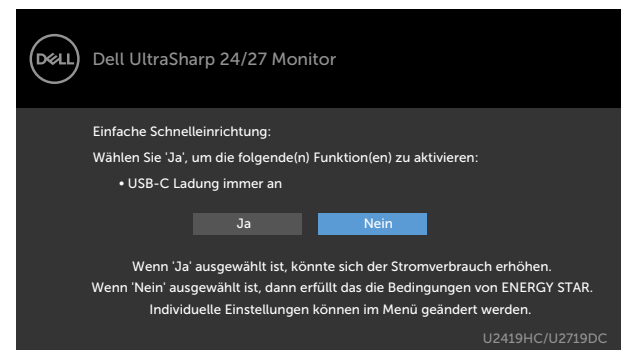

Siehe [Problemlösung](#page-53-1) für weitere Informationen.

**NO** 

<span id="page-53-1"></span><span id="page-53-0"></span> $\triangle$  WARNUNG: Bevor Sie eines der Verfahren in diesem Abschnitt beginnen, befolgen Sie die [Sicherheitshinweise](#page-61-2).

# Selbsttest

Ihr Monitor besitzt eine Selbsttestfunktion, mit der Sie prüfen können, ob Ihr Monitor richtig funktioniert. Sind Ihr Monitor und der Computer richtig verbunden, aber der Monitorbildschirm bleibt dunkel, führen Sie anhand der nachstehenden Schritte den Monitorselbsttest durch:

- 1 Schalten Sie Computer und Monitor aus.
- 2 Ziehen Sie das Monitorkabel von der Rückseite des Computers ab. Damit der Selbsttest richtig abläuft, entfernen Sie das digitale (weißer Anschluss) und das analoge (blauer Anschluss) von der Rückseite des Computers, sofern angeschlossen
- 3 Schalten Sie den Monitor ein.

Das schwebende Dialogfenster sollte auf dem Bildschirm (vor schwarzem Hintergrund) erscheinen, wenn der Monitor kein Videosignal erkennen kann und richtig funktioniert. Während des Selbsttestmodus leuchtet die Betriebs-LED durchgehend blau. Je nach ausgewähltem Eingang durchläuft eines der nachstehend gezeigten Dialogfenster kontinuierlich den Bildschirm.

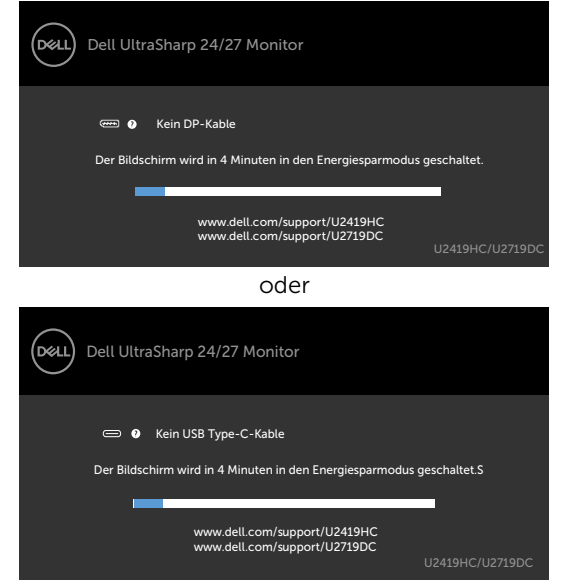

 4 Dieses Fenster erscheint auch während des normalen Systembetriebs, falls das Videokabel abgezogen wird oder beschädigt ist.

DELL

<span id="page-54-0"></span> 5 Schalten Sie Ihren Monitor aus und schließen das Videokabel erneut an; schalten Sie dann Ihren Computer und den Monitor ein.

Falls Ihr Monitorbildschirm nach dem vorherigen Verfahren schwarz bleibt, prüfen Sie Ihren Videocontroller und den Computer, denn Ihr Monitor funktioniert ordnungsgemäß.

# <span id="page-54-1"></span>Integrierte Diagnose

Ihr Monitor hat ein integriertes Diagnosewerkzeug, das Ihnen bei der Bestimmung hilft, ob die auftretende Bildschirmstörung an Ihrem Monitor oder an Ihrem Computer und der Grafikkarte liegt.

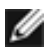

HINWEIS: Sie können die integrierte Diagnose nur durchführen, wenn das Videokabel abgezogen ist und sich der Monitor im Selbsttestmodus befindet.

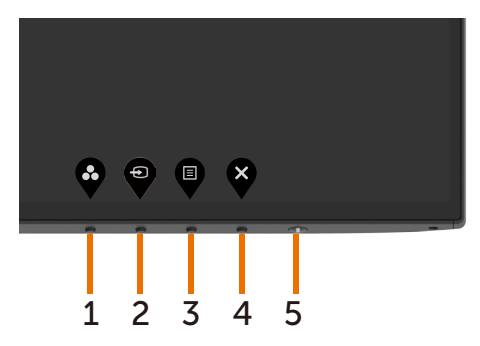

So führen Sie die integrierte Diagnose durch:

- 1 Stellen Sie sicher, dass der Bildschirm sauber ist (keine Staubpartikel auf der Bildschirmoberfläche).
- 2 Ziehen Sie das/die Videokabel von der Rückseite des Computers oder Monitors ab. Der Monitor ruft den Selbsttestmodus auf.
- 3 Halten Sie Taste 1 für 5 Sekunden gedrückt. Ein grauer Bildschirm erscheint.
- 4 Untersuchen Sie den Bildschirm sorgfältig auf Abweichungen.
- 5 Drücken Sie erneut Taste 1 an der Frontblende. Der Bildschirm wird rot.
- 6 Untersuchen Sie den Bildschirm auf Abweichungen.
- 7 Wiederholen Sie die Schritte 5 und 6 und prüfen den Bildschirm bei grüner, blauer, schwarzer, weißer Anzeige.

Der Test ist abgeschlossen, sobald der weiße Bildschirm erscheint. Um den Vorgang zu beenden, drücken Sie erneut Taste 1.

Wenn Sie mit dem integrierten Diagnosewerkzeug keine Bildschirmstörung erkennen können, funktioniert der Monitor normal. Prüfen Sie die Grafikkarte und den Computer.

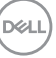

# <span id="page-55-1"></span><span id="page-55-0"></span>USB Type-C-Aufladung immer aktiv

Sie können Ihr Notebook oder Mobilgeräte selbst bei abgeschaltetem Monitor über das USB-Type-C-Kabel aufladen. Diese Option namens ["USB-C-Aufladung"](#page-46-0) befindet sich im Abschnitt [Personalisieren](#page-46-1) des OSD. Diese Funktion ist nur bei folgenden Monitor-Firmware-Versionen verfügbar:

- U<sub>2419HC</sub>: M3T106 oder aktueller
- U2719DC: M3T106 oder aktueller

Sie können die Firmware-Version Ihres Monitors unter [Firmware](#page-48-0) prüfen. Falls diese Funktion bei Ihrem Produkt nicht verfügbar ist, befolgen Sie bitte die nachstehenden Schritte zur Aktualisierung des Monitors auf die neueste Firmware.

1 Laden Sie das aktuellste Anwendungsinstallationsprogramm (Monitor Firmware Update Utility.exe) aus dem Abschnitt Treiber und Downloads von der Monitor-Support-Seite von Dell herunter:

U2419HC: www.dell.com/U2419HC

U2719DC: www.dell.com/U2719DC

2 Verbinden Sie das USB-Type-C-Kabel mit Monitor und PC.

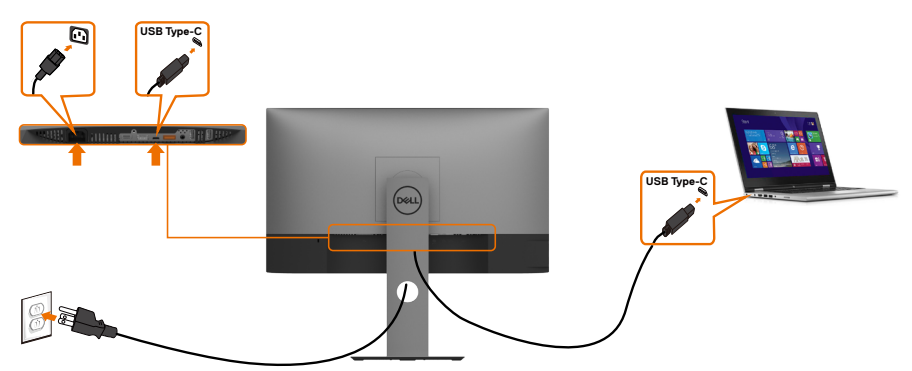

3 Führen Sie zur Installation des Programmes Monitor Firmware Update Utility.exe aus.

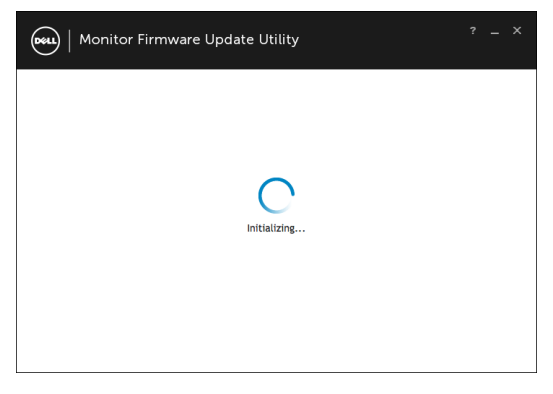

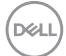

4 Aktuelle Firmware-Version prüfen: Zum Aktualisieren der Firmware auf Aktualisieren klicken.

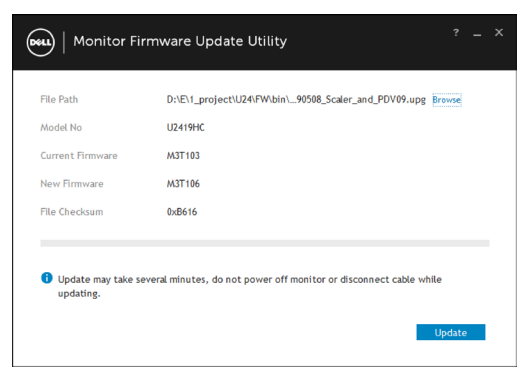

5 Warten Sie, bis die Firmware aktualisiert ist.

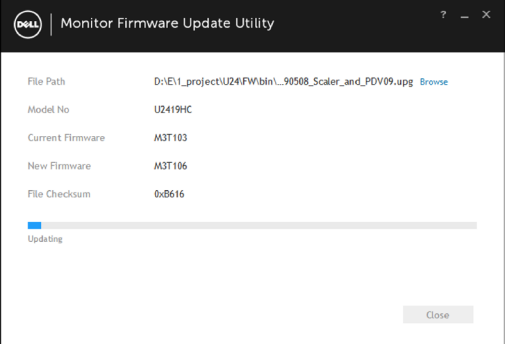

6 Klicken Sie auf Schließen, sobald die Firmware aktualisiert ist.

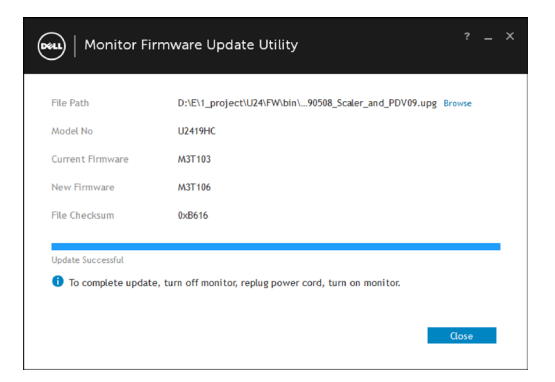

**D**&LI

# <span id="page-57-0"></span>Allgemeine Probleme

Die folgende Tabelle enthält allgemeine Informationen zu üblichen Monitorproblemen, die auftreten könnten, sowie Korrekturvorschläge:

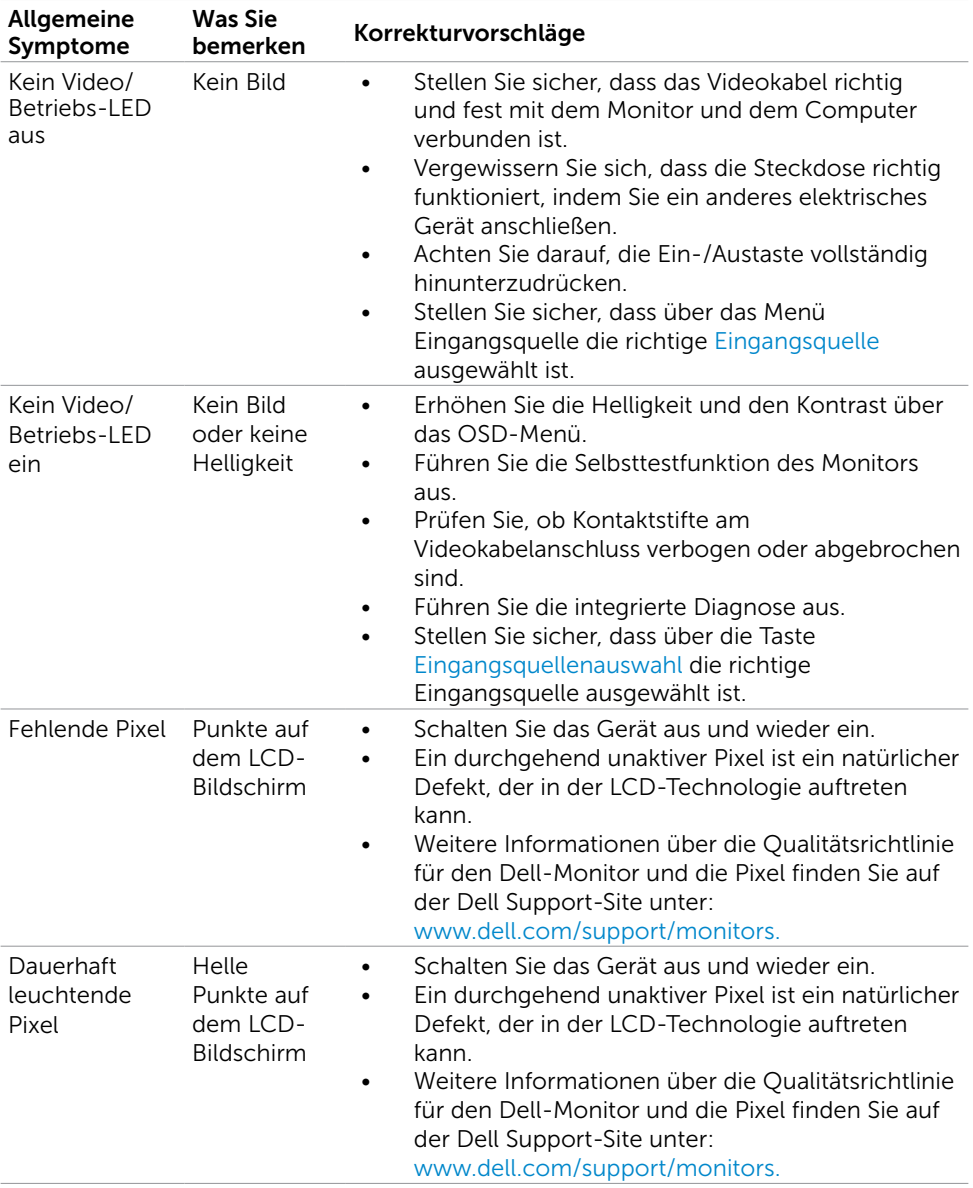

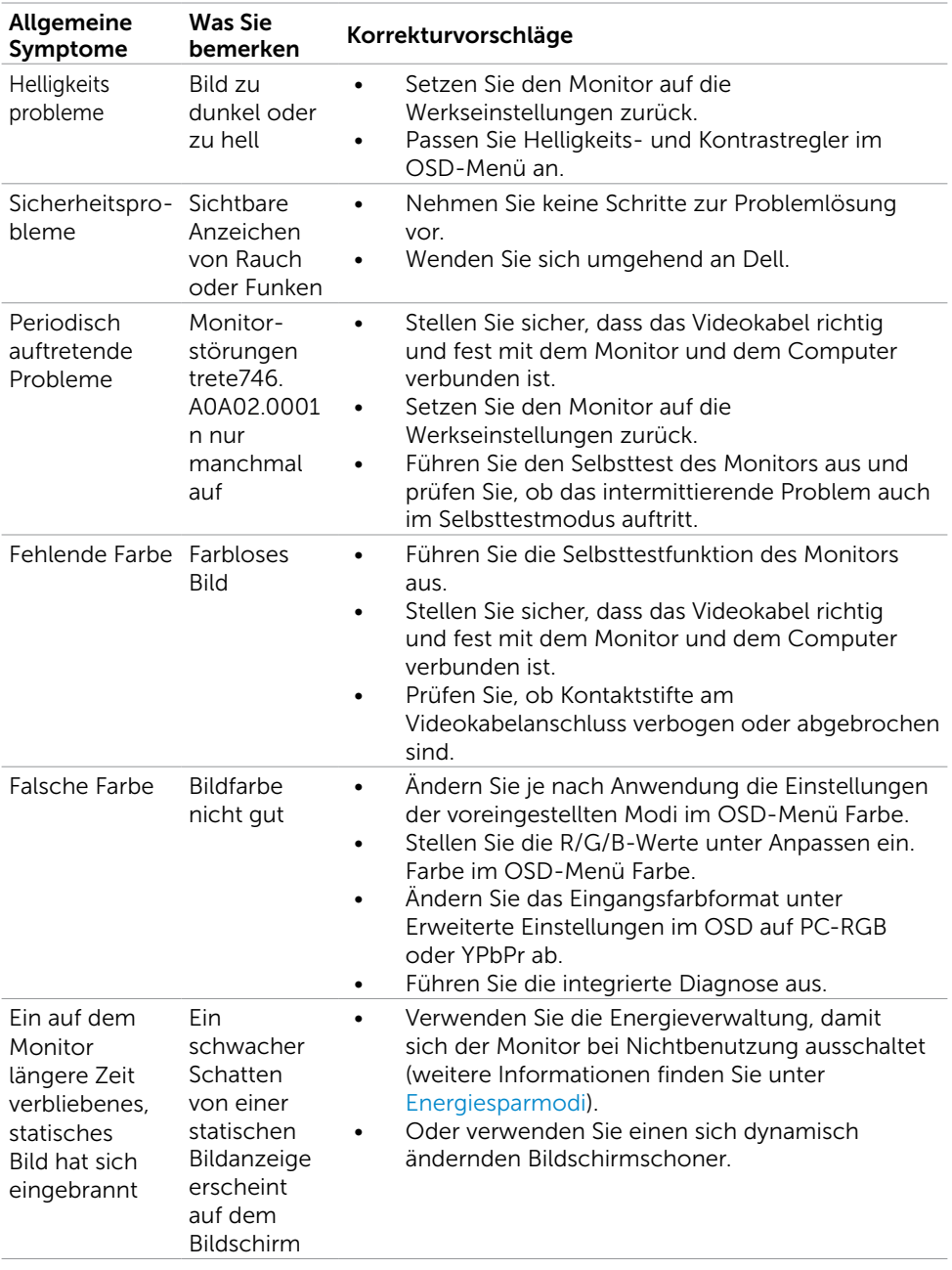

 $($ DELL

# <span id="page-59-0"></span>Produktspezifisch

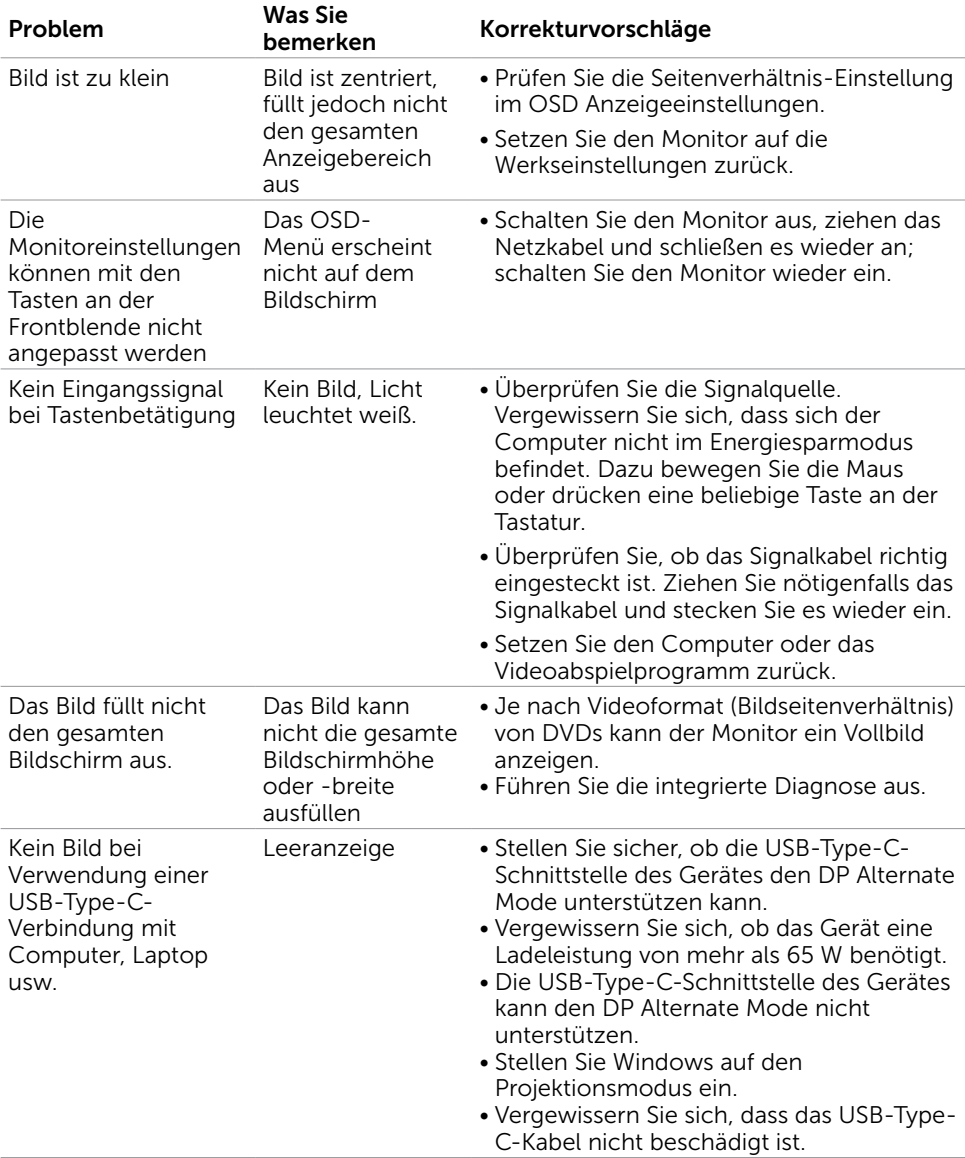

<span id="page-60-0"></span>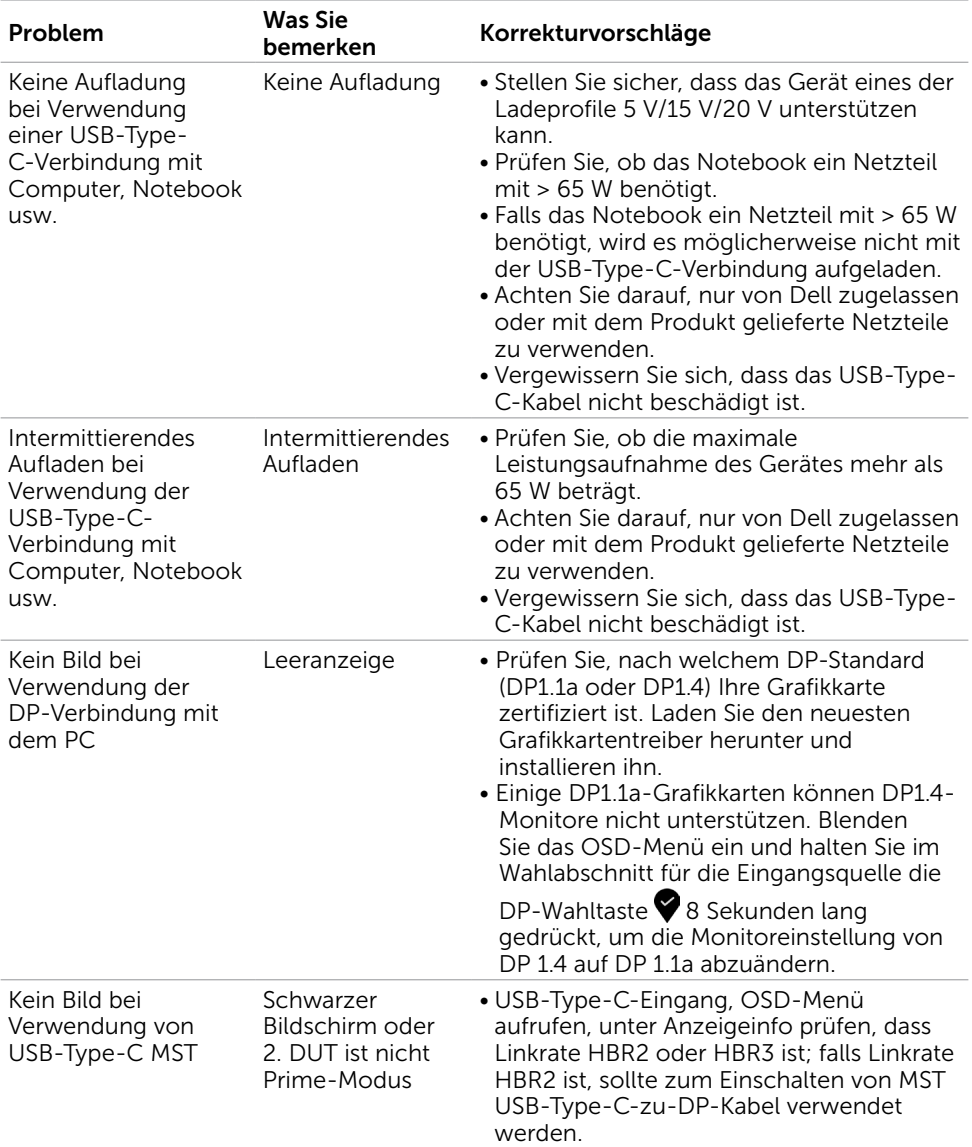

<span id="page-60-1"></span> $(1)$ 

# <span id="page-61-2"></span><span id="page-61-0"></span>Sicherheitshinweise

Bei Monitoren mit Hochglanzblende ist bei der Aufstellung darauf zu achten, dass der Monitor keine störenden Reflexionen durch Umgebungslicht und helle Flächenverursacht.

#### WARNUNG: Der Einsatz von Bedienelementen, Einstellungen und Verfahren, die nicht in dieser Dokumentation angegeben sind, kann Stromschlag, elektrische und/oder mechanische Gefahren auslösen.

Weitere Sicherheitshinweise finden Sie unter den Informationen zur Sicherheit, Umwelt und zu den behördlichen Vorschriften (SERI).

# FCC-Hinweis (nur USA) und Informationen zu anderen Richtlinien

FCC-Hinweise und Informationen zu anderen Richtlinien finden Sie auf der Webseite für Richtlinienkonformität unter www.dell.com/regulatory\_compliance.

# <span id="page-61-1"></span>Dell kontaktieren

HINWEIS: Falls Sie keine aktive Internetverbindung haben, finden Sie die Kontaktinformationen auf Ihrer Kaufrechnung, dem Lieferschein, Beleg oder im Dell-Produktkatalog.

Dell bietet online und über das Telefon verschiedene Support- und Kundendienstoptionen an. Die Verfügbarkeit kann je nach Land und Produkt variieren, einige Dienste sind in Ihrer Region möglicherweise nicht verfügbar.

#### So erhalten Sie Online-Kundendienstinhalte zu einem Monitor: Besuchen Sie www.dell.com/support/monitors.

#### So kontaktieren Sie Dell-Mitarbeiter aus den Bereichen Verkauf, technischer Support und Kundendienst:

- 1 Besuchen Sie www.dell.com/support.
- 2 Stellen Sie sicher, dass Ihr Land oder Ihre Region im Auswahlmenü Ein Land/eine Region wählen unten rechts auf der Seite ausgewählt wurde.
- 3 Klicken Sie auf Kontakt neben dem Dropdownmenü Land.
- 4 Wählen Sie den Service- oder Support-Link, der Ihren Bedürfnissen entspricht.
- 5 Wählen Sie die Art der Kontaktaufnahme mit Dell, die praktisch für Sie ist.

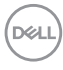

# <span id="page-62-0"></span>Einstellen des Monitors

### Einstellung der Anzeigeauflösung auf 1920 x 1080 (U2419HC) / 2560 x 1440 (U2719DC) (Maximum)

Stellen Sie zur Erzielung bester Leistung die Anzeigelösung auf 1920 x 1080 (U2419HC) / 2560 x 1440 (U2719DC) Pixel ein, indem Sie die nachstehenden Schritte befolgen:

#### Unter Windows Vista, Windows 7, Windows 8 oder Windows 8.1:

- 1 Nur unter Windows 8 oder 8.1 können Sie die Nebeneinander-Ansicht für das klassische Desktop wählen. Bei Windows Vista und Windows 7 überspringen Sie diesen Schritt.
- 2 Wählen Sie das Bildschirmauflösung.
- 3 Klicken Sie auf die Dropdownliste der Bildschirmauflösung und wählen Sie 1920 x 1080 (U2419HC) / 2560 x 1440 (U2719DC).
- 4 Klicken Sie auf OK.

#### Unter Windows 10:

- 1 Rechtsklicken Sie auf den Desktop und klicken Sie auf Anzeigeeinstellungen.
- 2 Klicken Sie auf Erweiterte Anzeigeeinstellungen.
- 3 Klicken Sie auf die Auswahlliste der Bildschirmauflösung, wählen Sie 1920 x 1080 (U2419HC) / 2560 x 1440 (U2719DC).
- 4 Klicken Sie auf Übernehmen.

Ist die empfohlene Auflösung nicht als Option aufgelistet, müssen Sie eventuell Ihren Grafiktreiber aktualisieren. Bitte wählen Sie nachstehend das Szenario, das am besten das von Ihnen verwendete Computersystem beschreibt, und durchlaufen Sie die vorgegebenen Schritte.

## Dell-Computer

- 1 Rufen Sie www.dell.com/support/ auf, geben Sie Ihr Service-Tag ein und laden Sie den neuesten Treiber für Ihre Grafikkarte herunter.
- 2 Versuchen Sie nach Installation der Treiber für Ihre Grafikkarte erneut, die Auflösung auf 1920 x 1080 (U2419HC) / 2560 x 1440 (U2719DC) einzustellen.

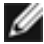

HINWEIS: Falls Sie die Auflösung nicht auf 1920 x 1080 (U2419HC) / 2560 x 1440 (U2719DC) einstellen können, fragen Sie bei Dell bitte nach einer Grafikkarte, die diese Auflösung unterstützt.

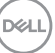

## Kein Dell-Computer

#### Unter Windows Vista, Windows 7, Windows 8 oder Windows 8.1:

- 1 Nur unter Windows 8 oder 8.1 können Sie die Nebeneinander-Ansicht für das klassische Desktop wählen. Bei Windows Vista und Windows 7 überspringen Sie diesen Schritt.
- 2 Rechtsklicken Sie auf den Desktop und wählen Eigenschaften.
- 3 Wählen Sie das Einstellungen-Register.
- 4 Wählen Sie Erweitert.
- 5 Ermitteln Sie den Hersteller Ihres Grafikcontrollers über die Beschreibung oben im Fenster (z. B. NVIDIA, AMD, Intel etc.).
- 6 Aktualisierte Treiber finden Sie auf der Webseite des Grafikkartenherstellers (zum Beispiel www.amd.com oder www.nvidia.com).
- 7 Versuchen Sie nach Installation der Treiber für Ihre Grafikkarte erneut, die Auflösung auf 1920 x 1080 (U2419HC) / 2560 x 1440 (U2719DC) einzustellen.

#### Unter Windows 10:

- 1 Rechtsklicken Sie auf den Desktop und klicken Sie auf Anzeigeeinstellungen.
- 2 Klicken Sie auf Erweiterte Anzeigeeinstellungen.
- 3 Klicken Sie auf Eigenschaften der Grafikkarte.
- 4 Ermitteln Sie den Hersteller Ihres Grafikcontrollers über die Beschreibung oben im Fenster (z. B. NVIDIA, AMD, Intel etc.).
- 5 Aktualisierte Treiber finden Sie auf der Webseite des Grafikkartenherstellers (zum Beispiel www.amd.com.oder www.nvidia.com)
- 6 Versuchen Sie nach Installation der Treiber für Ihre Grafikkarte erneut, die Auflösung auf 1920 x 1080 (U2419HC) / 2560 x 1440 (U2719DC) einzustellen.

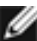

**D**&LI

HINWEIS: Falls Sie die empfohlene Auflösung nicht einstellen können, wenden Sie sich bitte an den Hersteller Ihres Computers oder ziehen Sie den Kauf einer Grafikkarte in Betracht, die die Videoauflösung unterstützt.

# <span id="page-64-0"></span>Leitfaden für die Wartung

### Ihren Monitor reinigen

- $\hat{\mathbb{A}}$  WARNUNG: Ziehen Sie den Netzstecker aus der Steckdose, bevor Sie den Monitor reinigen.
- $\triangle$  ACHTUNG: Lesen und beachten Sie vor dem Reinigen des Monitors die [Sicherheitshinweise.](#page-61-2)

Beachten Sie für ein bewährtes Vorgehen beim Auspacken, Reinigen oder Handhaben Ihres Monitors die nachstehend aufgelisteten Anweisungen:

- Befeuchten Sie zur Reinigung Ihres antistatischen Bildschirms ein weiches, sauberes Tuch mit Wasser. Falls möglich, verwenden Sie ein spezielles Bildschirmreinigungstuch oder eine Reinigungslösung, die für antistatische Beschichtungen geeignet ist. Verwenden Sie kein Benzol, keinen Verdünner, keine Ammoniak-haltigen oder scheuernden Reinigungsmittel oder Druckluft.
- • Reinigen Sie den Monitor mit einem leicht angefeuchteten, warmen Tuch. Verwenden Sie keine Reinigungsmittel, da einige von ihnen einen milchigen Film auf dem Monitor hinterlassen.
- Sollten Sie beim Auspacken Ihres Monitors ein weißes Pulver bemerken, wischen Sie es mit einem Tuch weg.
- Gehen Sie sorgsam mit Ihrem Monitor um, da Kratzer und weiße Schrammen bei einem dunkelfarbigen Monitor stärker auffallen als bei einem hellen.
- Verwenden Sie zur Beibehaltung einer optimalen Bildqualität einen dynamisch wechselnden Bildschirmschoner an Ihrem Monitor und schalten Sie Ihren Monitor aus, wenn er nicht benutzt wird.

**DEL**